# AIBBMS User Manual

AJAY KOKILL

AJAY INFORMATICS | Mauritius

# Contents

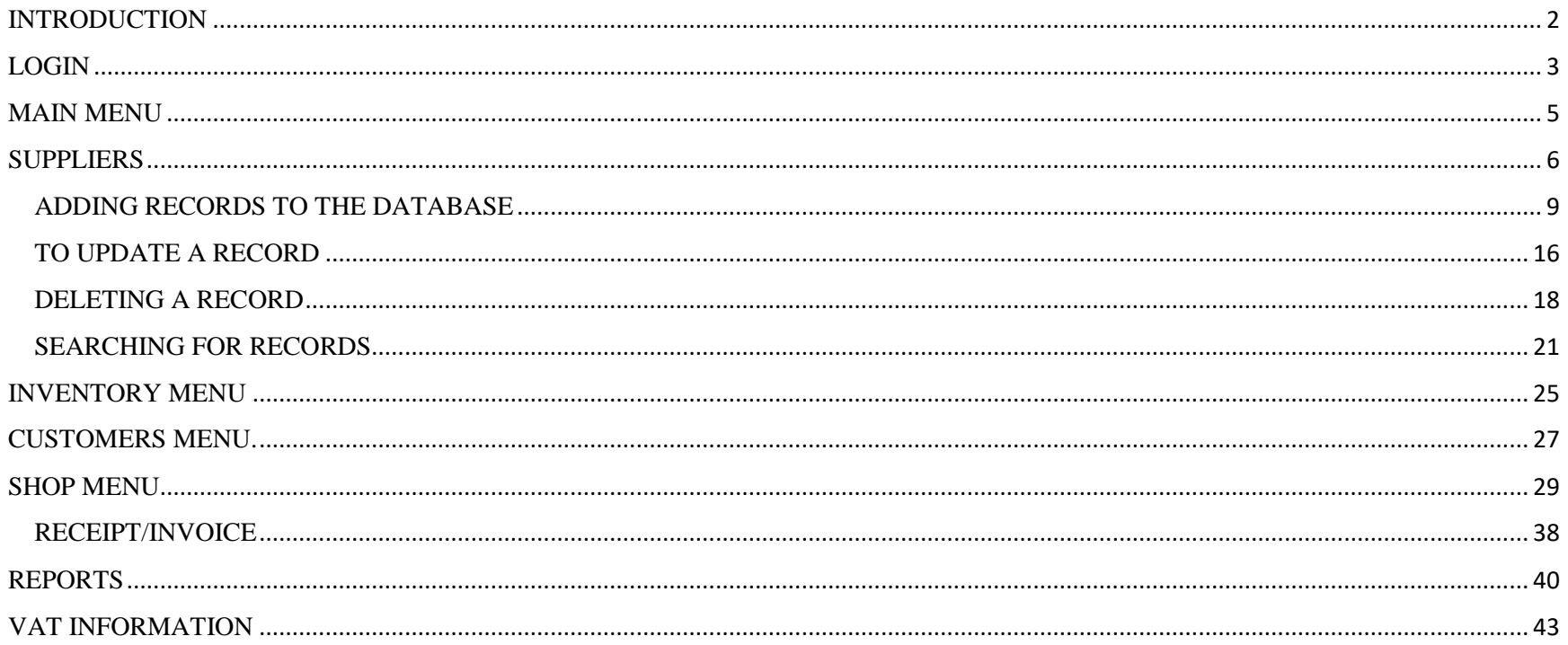

# <span id="page-2-0"></span>INTRODUCTION

Welcome to the AIBBMS software user manual. This is a basic software for small and medium retail businesses. In the next few pages, it will be showed to you how to use the software. You can also ask Ajay Informatics to make certain changes to the software based on your requirements, and changing business environments.

## <span id="page-3-0"></span>LOGIN

Click on the desktop icon shown below

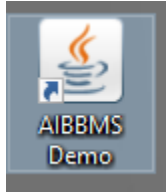

A login page will appear asking for login details

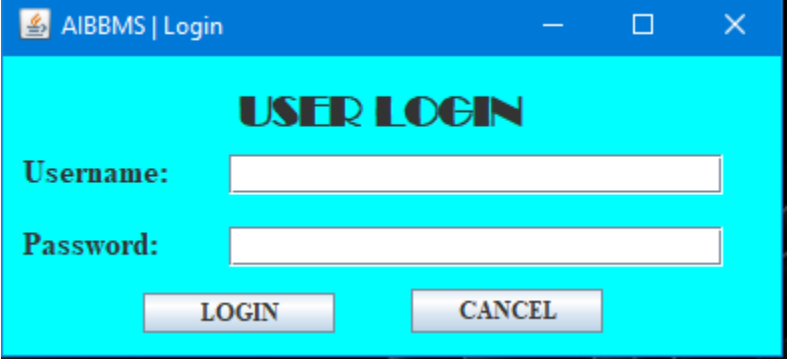

Enter the login details as shown below.

The password will be given to you upon buying the software

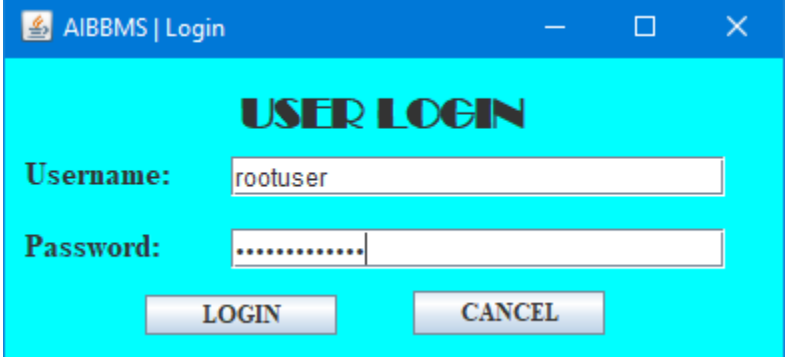

A welcome message box will appear. Click OK

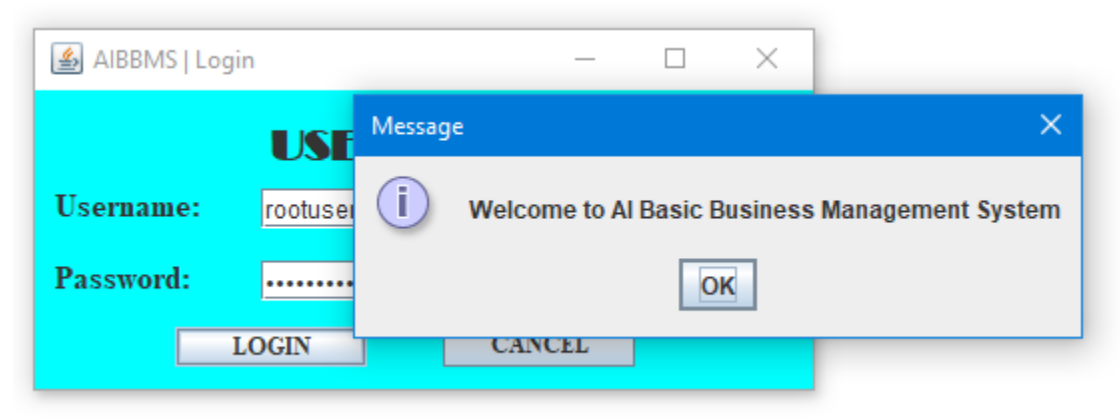

#### <span id="page-5-0"></span>MAIN MENU

On clicking OK from the login message box, this menu will appear.

The software includes the following:

- Database of Suppliers
- Database of Inventory
- Database of Customers
- Retail Management System
- Report Viewer
- VAT Information menu

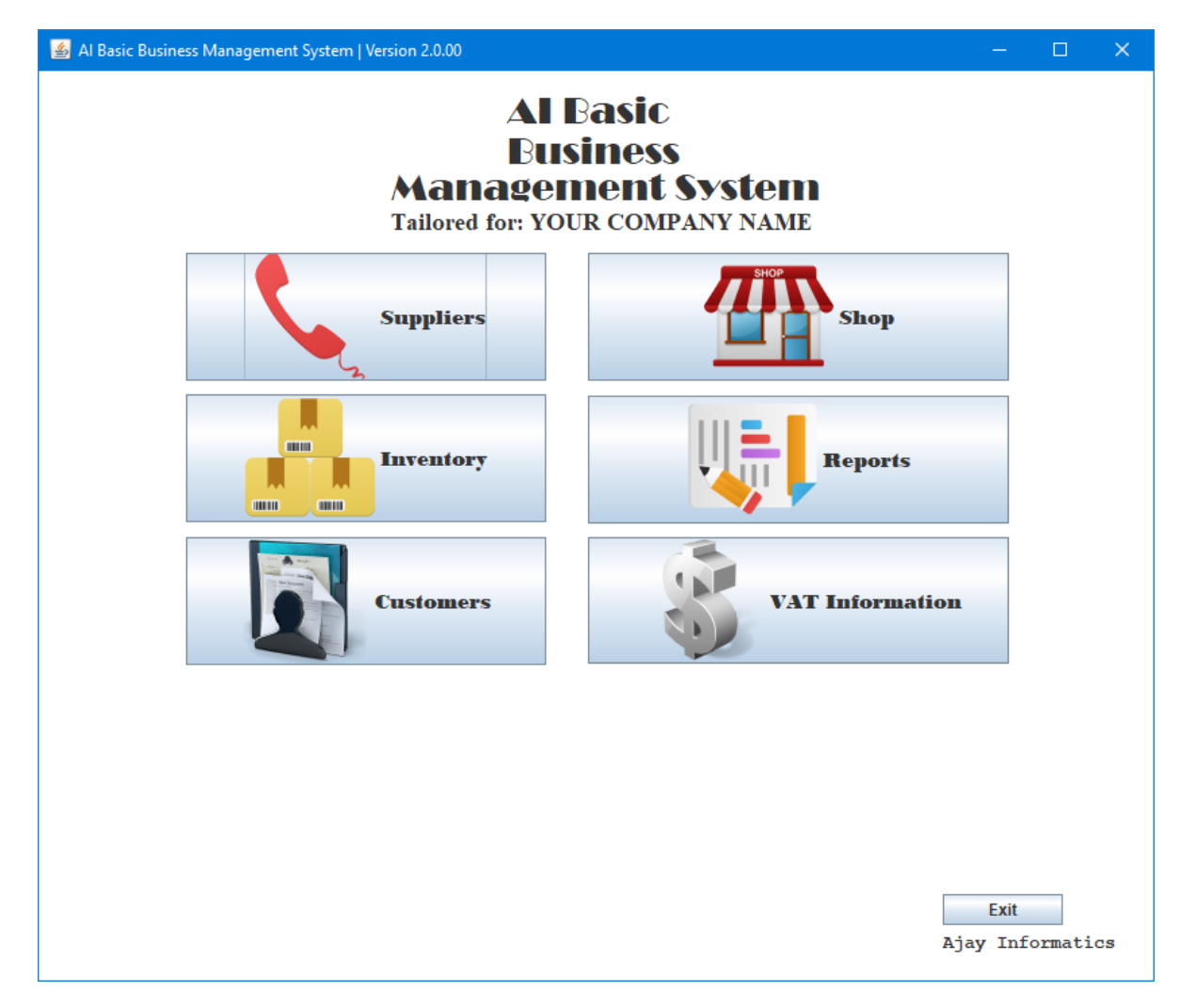

#### <span id="page-6-0"></span>**SUPPLIERS**

Now we will start by the Suppliers menu.

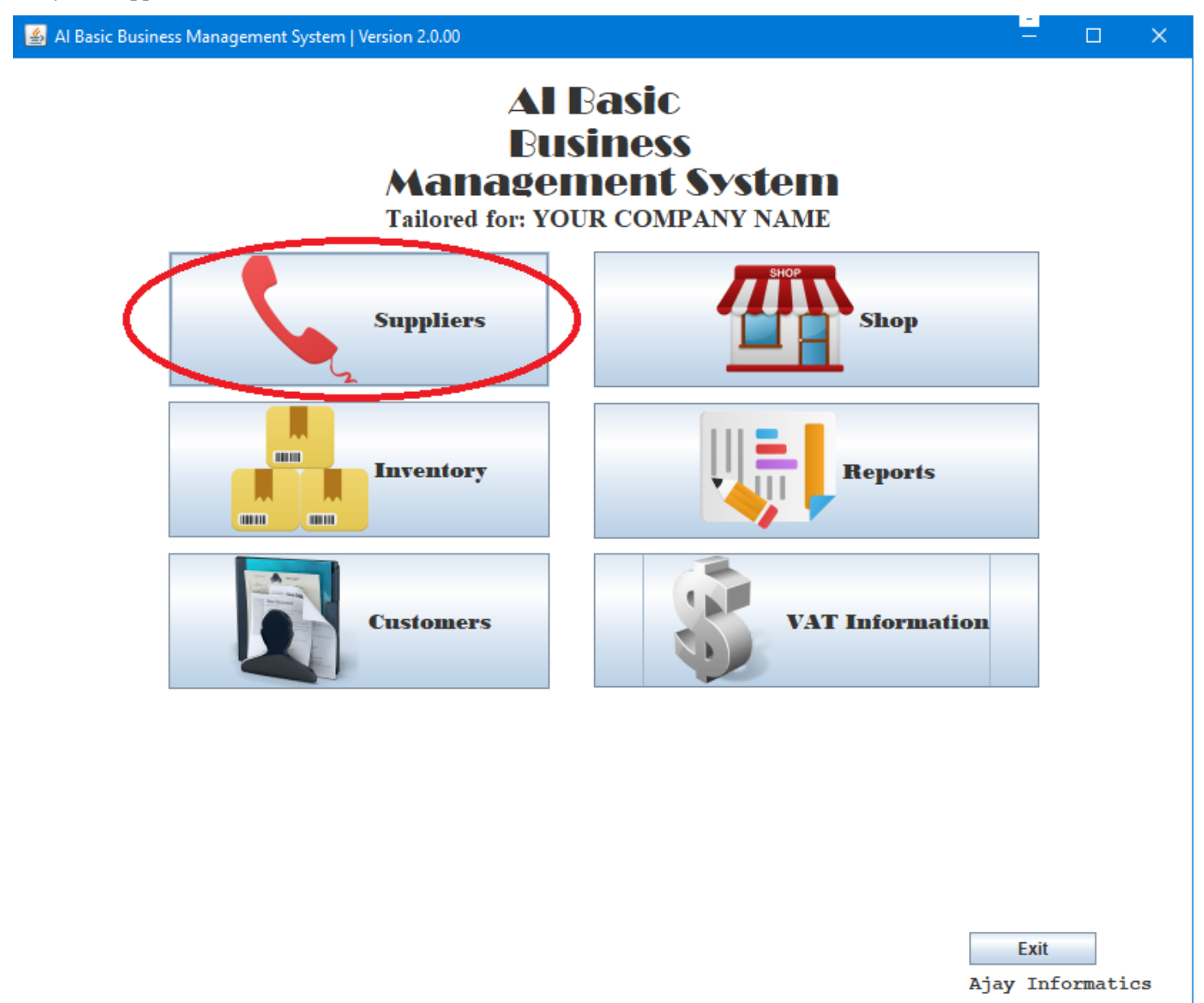

Start by clicking on suppliers from the Main Menu. Another menu as shown below will appear with a "Suppliers" button along with a blank screen. Click on the Suppliers button.

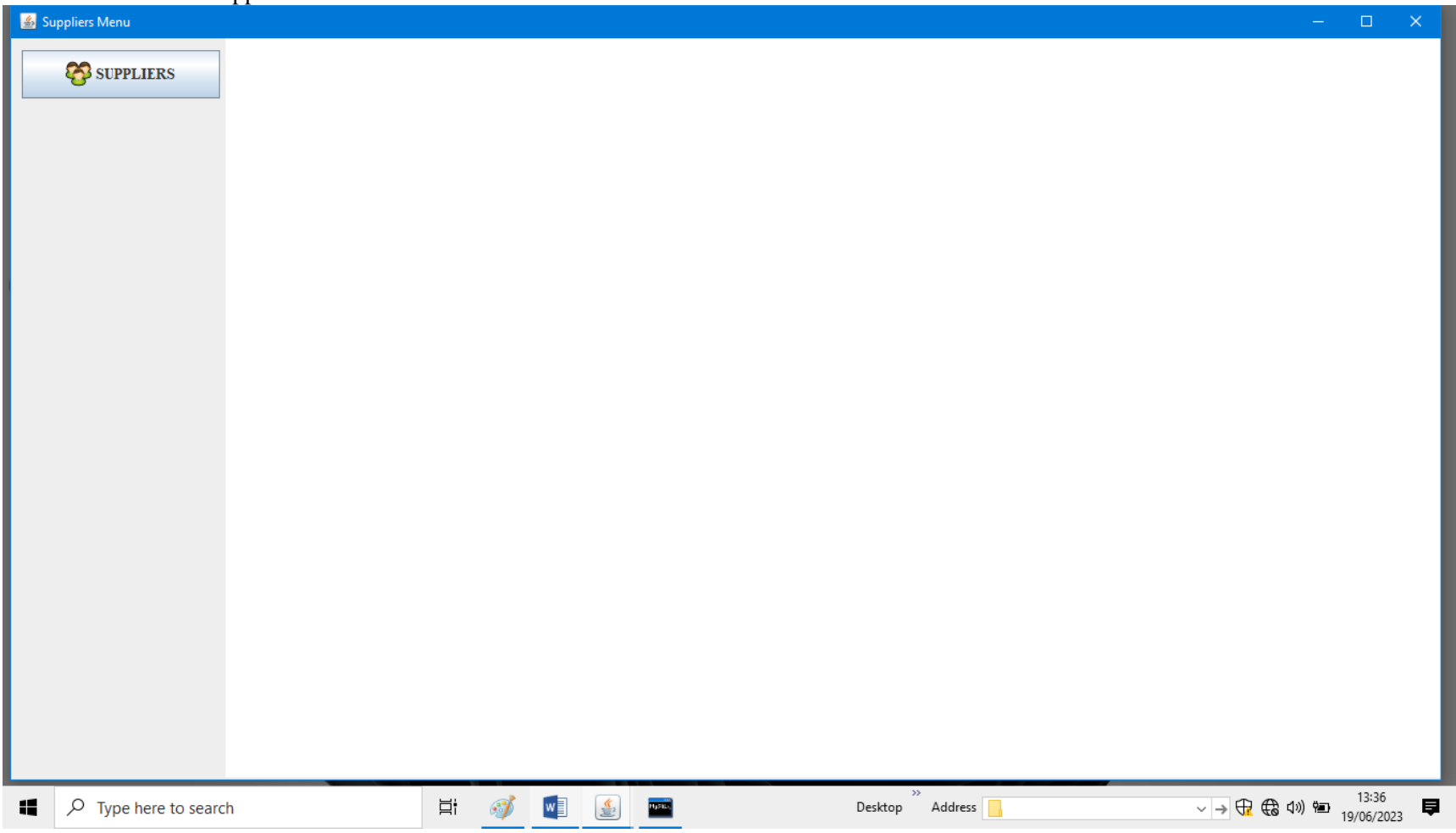

Here is the Suppliers database on clicking the Suppliers button. The menu include the following functions: Load Table, Clear Table, Display on Text Field (From Search ID Text Box), Addition of records, Update of records, Clearing the Text Fields for adding or updating next record, Delete specific record upon entering the ID of the record in the text box, Browse Image button (for opening a window to select the image of the record (note: the image can be some image file stored on your computer – can be picture taken by your camera or a logo of the company)), Show Image button which shows the image of the record upon selecting the record from the table, or entering the ID in the search box and clicking on "Display on Text Field" button, then clicking on "Show Image" button.

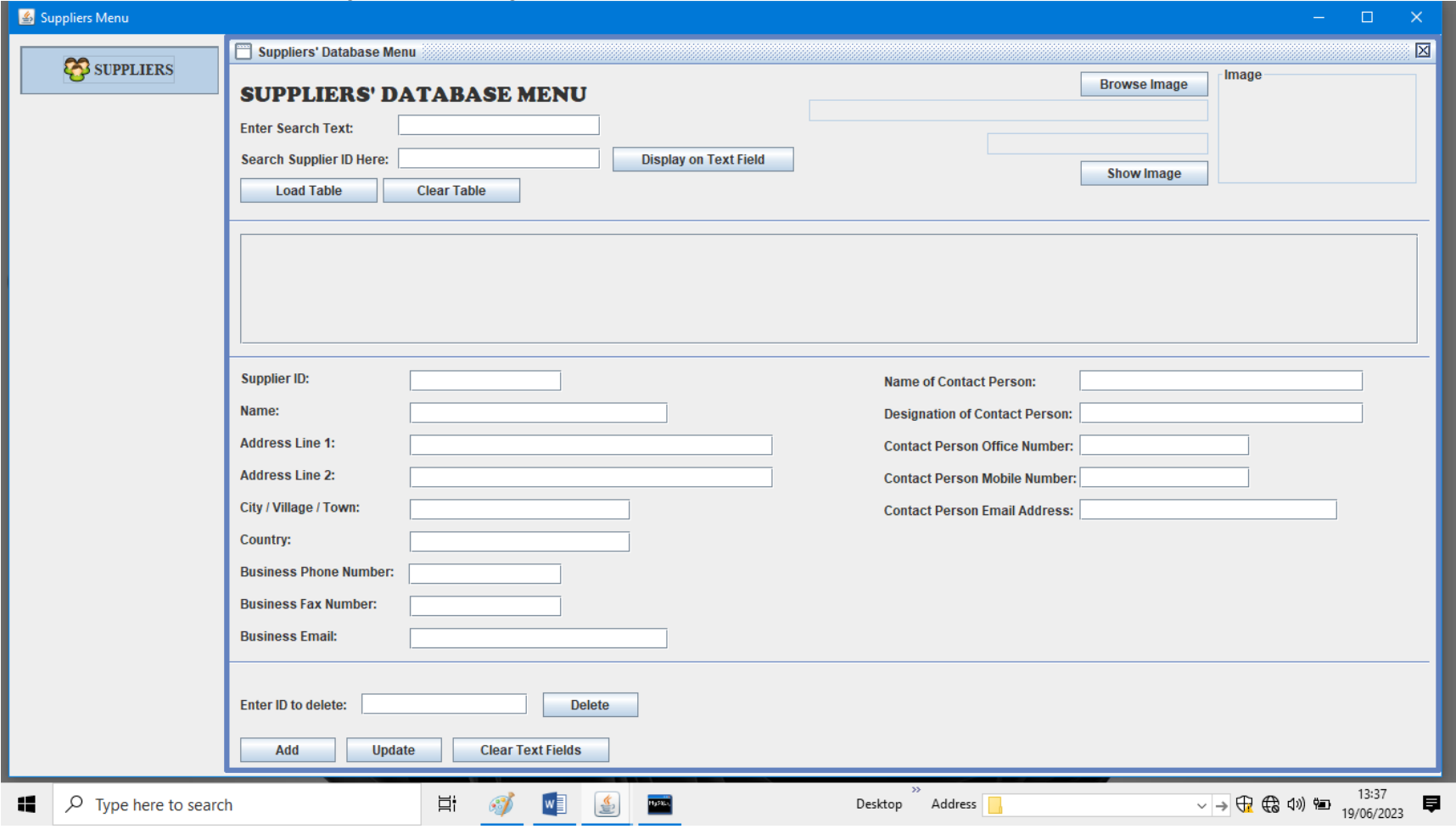

#### <span id="page-9-0"></span>**ADDING RECORDS TO THE DATABASE**

**(Note: all records must have its image file. If you have a record where you don't have the photo of it, create a file in Paint Software and save it for other next use. Here, we will use the said technique, where the image is a sample picture).**

Now we will start adding some new record to the database. As you can see, it has been given to you only the Supplier ID as 10001 which always must be a number, and the Name of the Supplier as "Test Supplier 1".

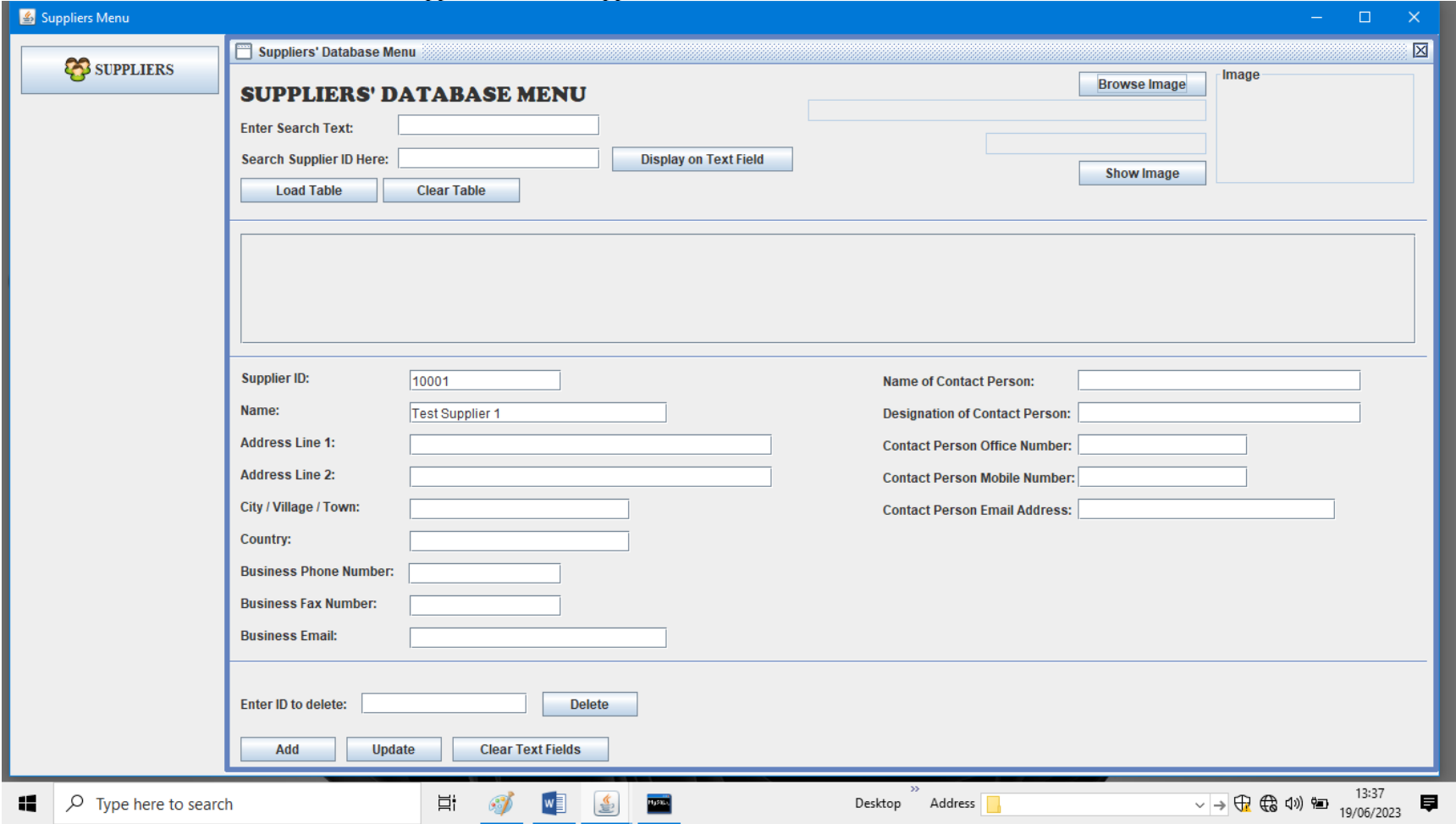

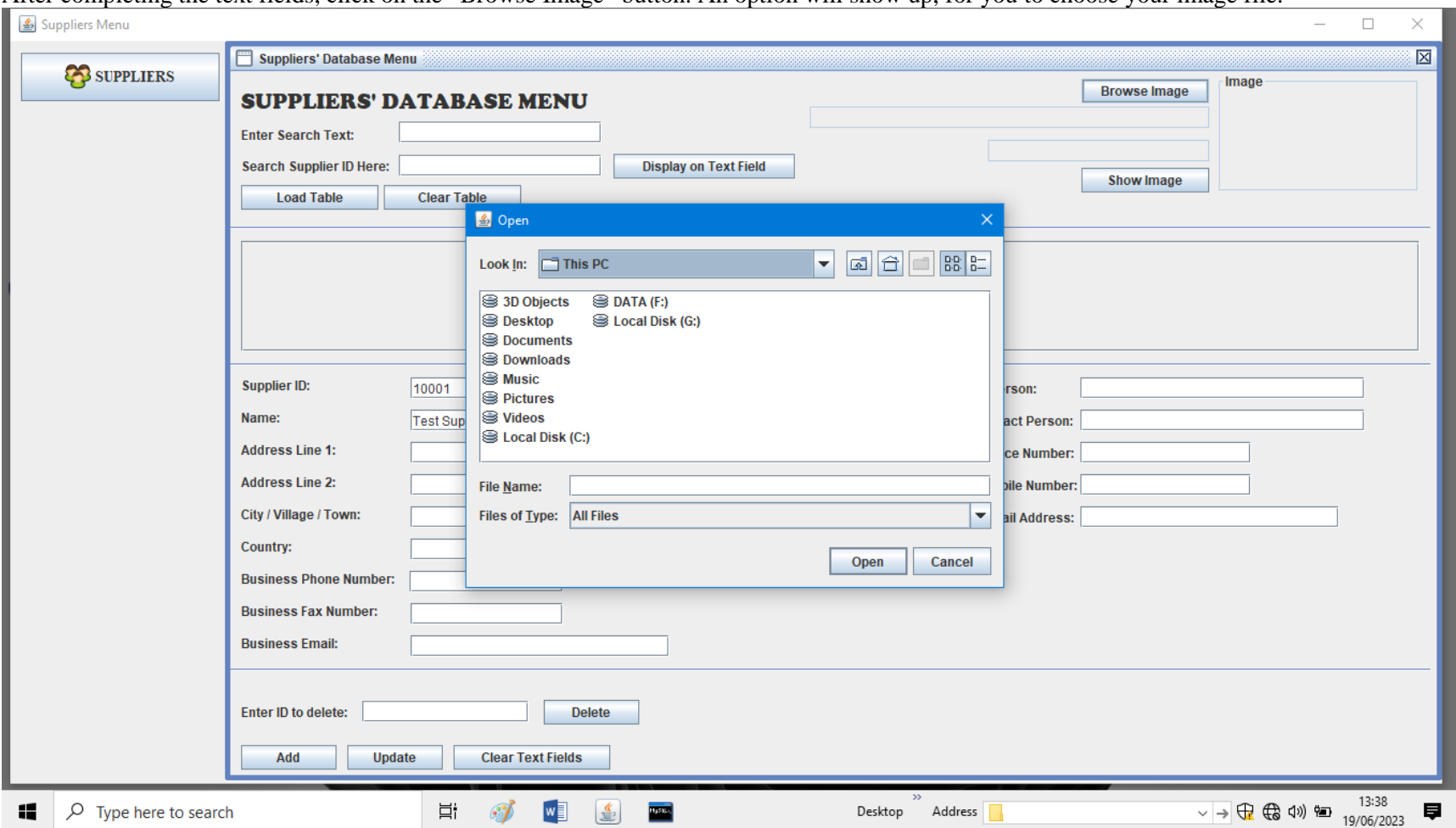

After completing the text fields, click on the "Browse Image" button. An option will show up, for you to choose your image file.

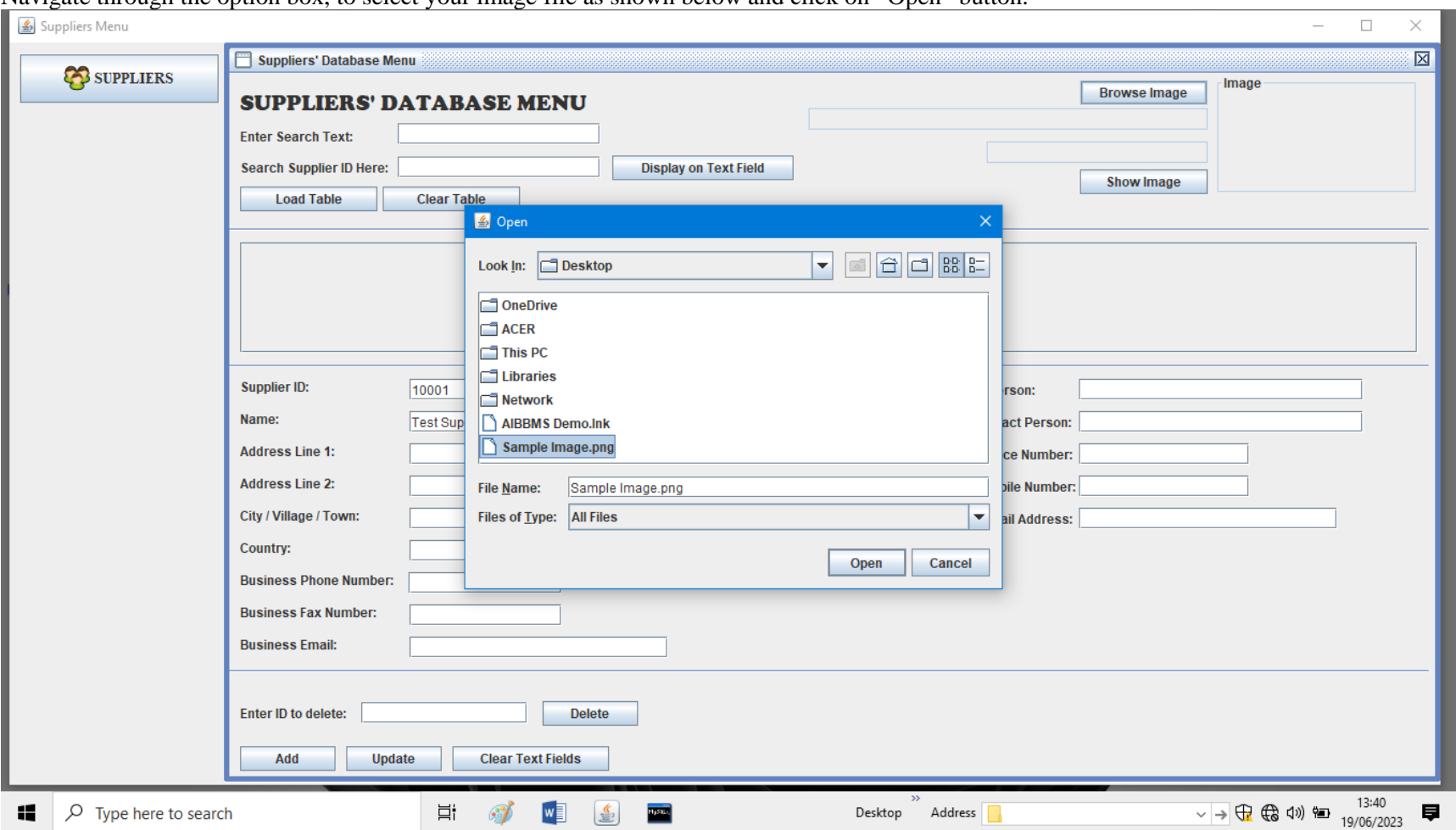

Navigate through the option box, to select your image file as shown below and click on "Open" button.

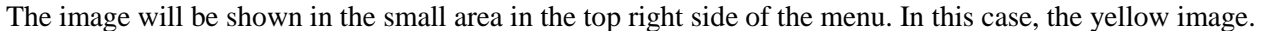

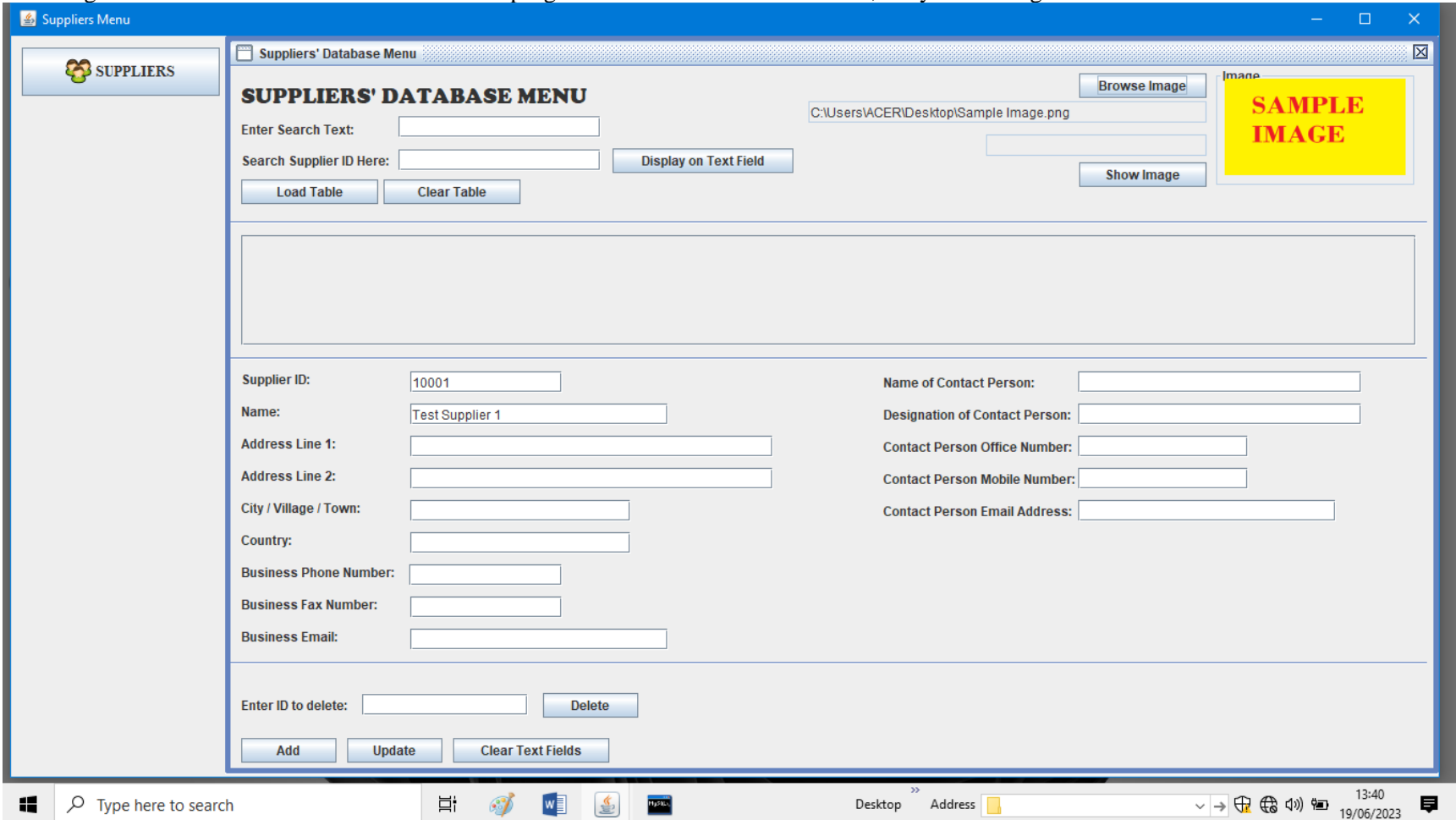

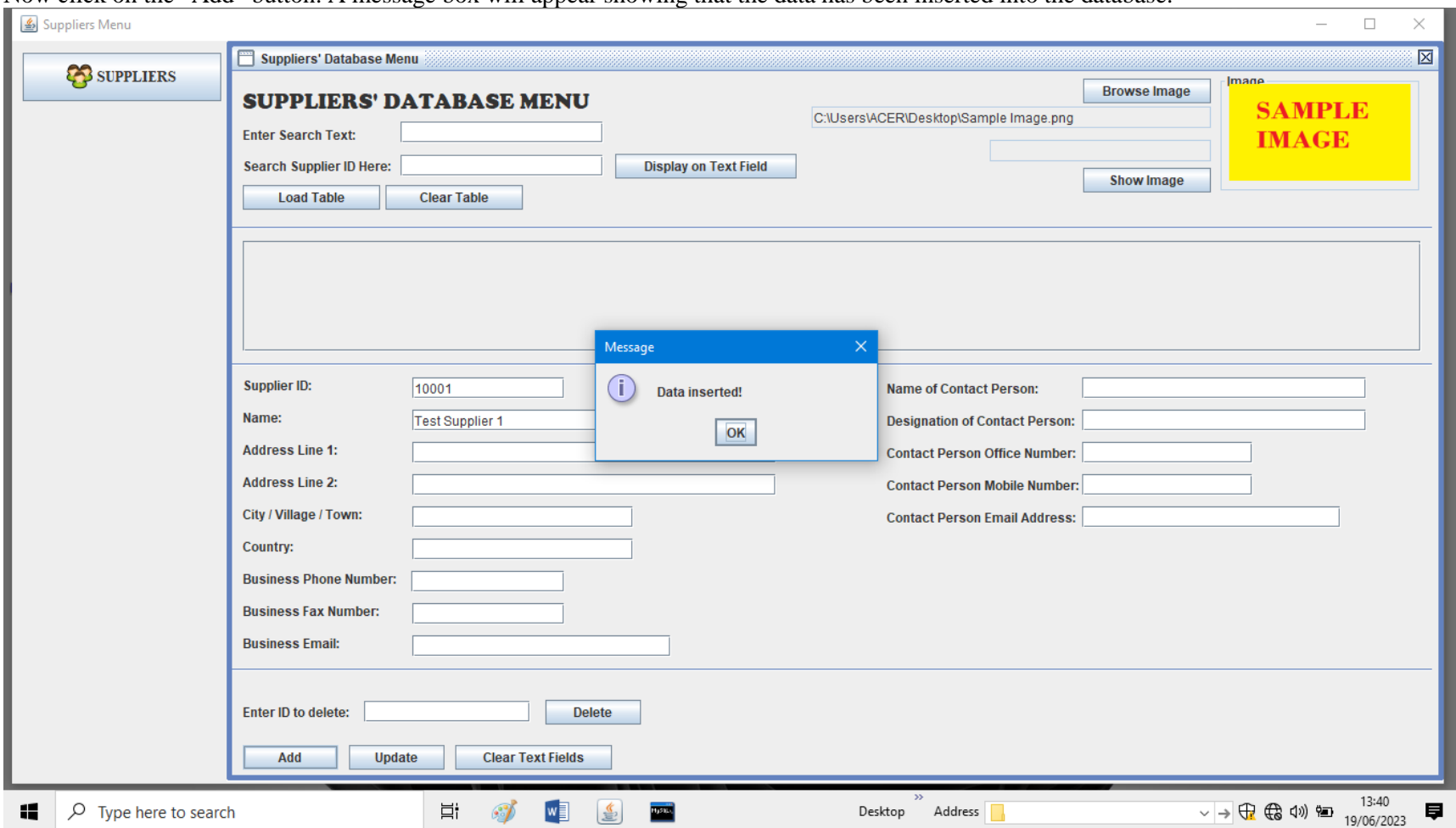

Now click on the "Add" button. A message box will appear showing that the data has been inserted into the database.

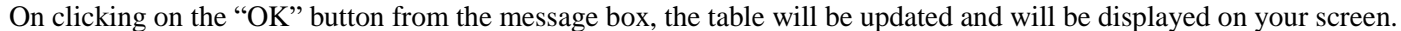

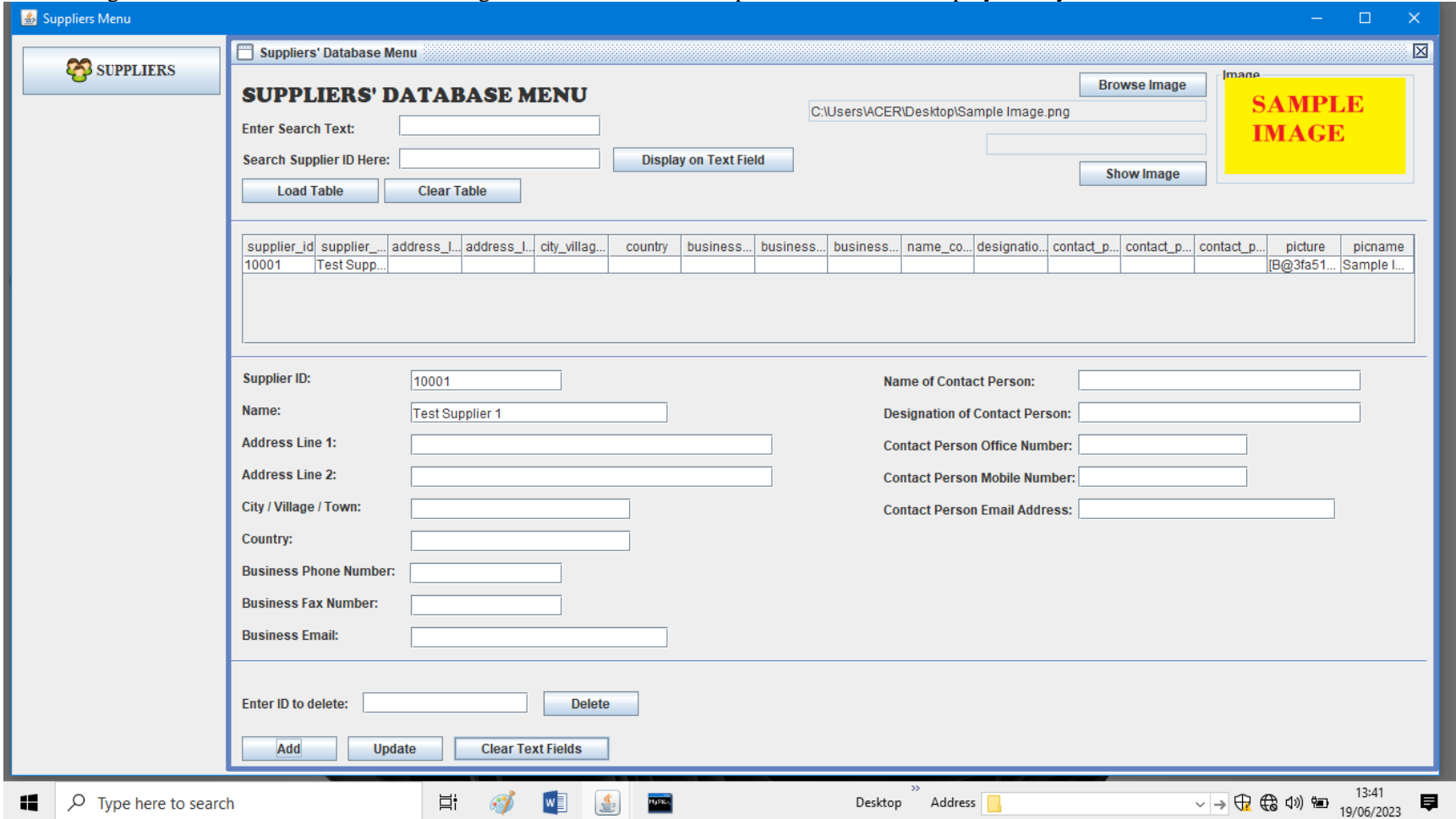

## Here, a few more records has been added.

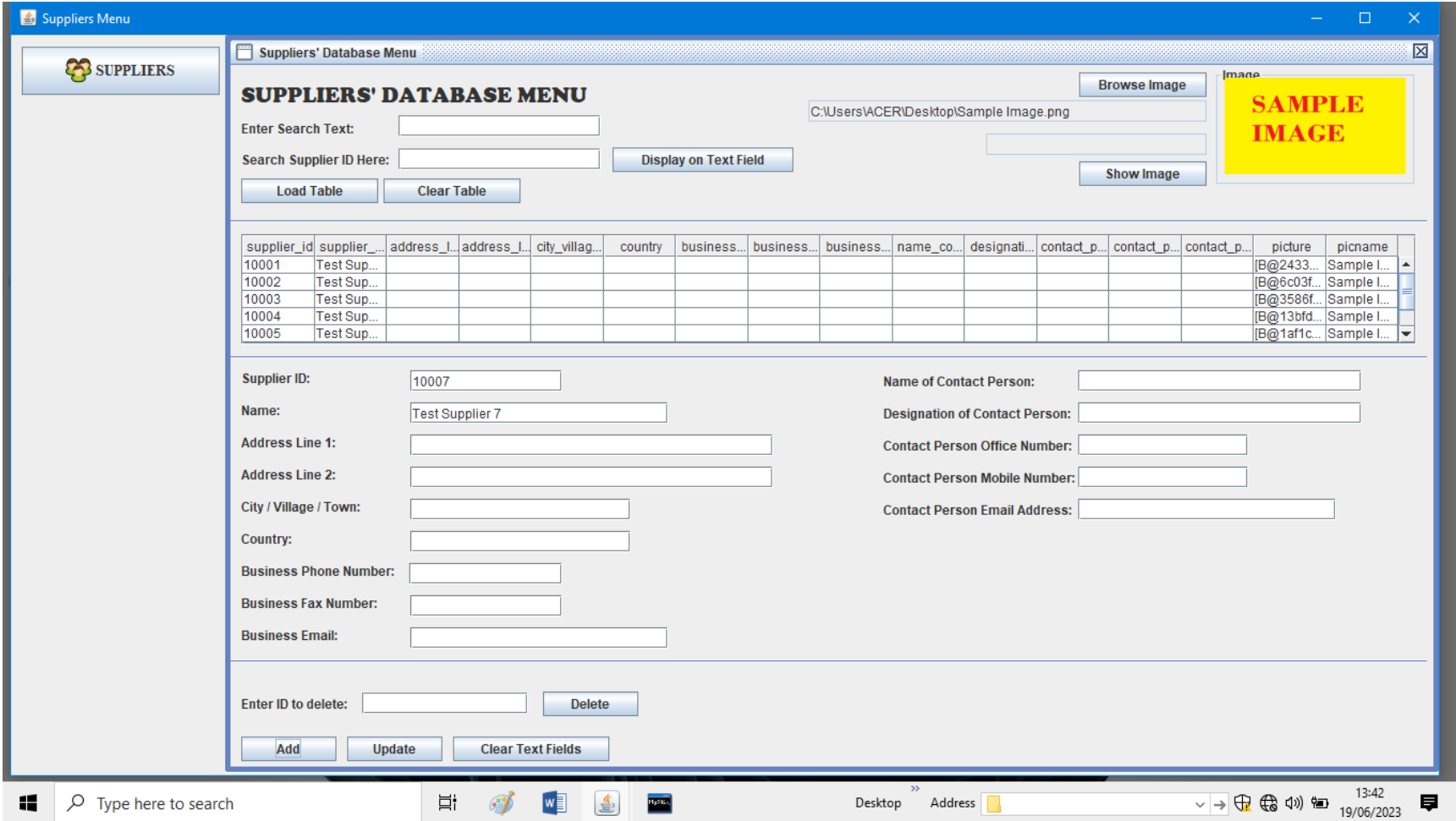

#### <span id="page-16-0"></span>**TO UPDATE A RECORD**

To update a record, select the record from the table, and the details will be displayed in the text fields. Here the business phone number field has been updated, in this case 1234567. Upon completing the text fields, click on the update button. A message box will appear, click on "OK", then the table will be updated as shown in the next page.

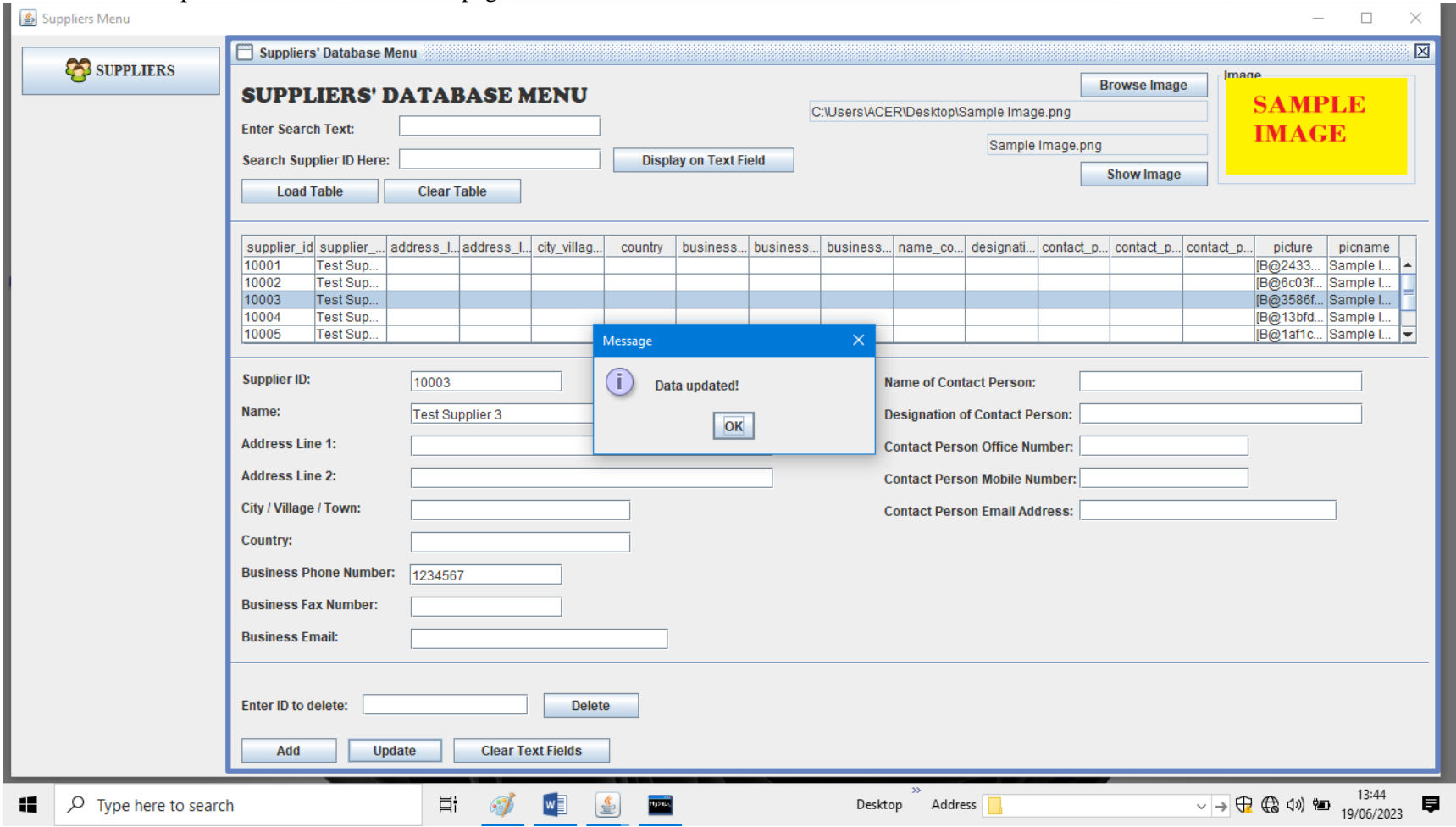

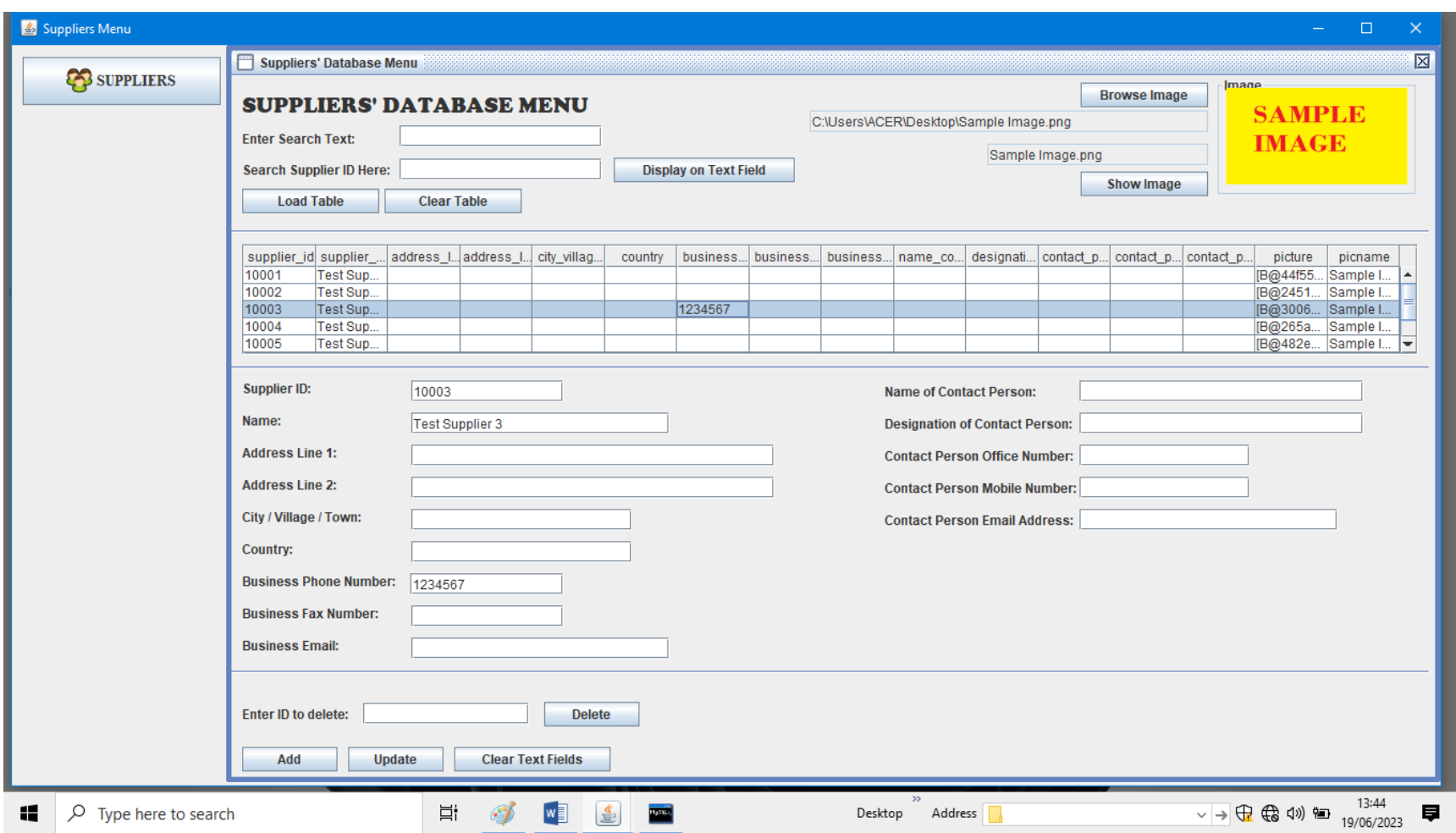

#### <span id="page-18-0"></span>**DELETING A RECORD**

To delete a record, enter the id in the text field, which is at the button of the menu, before the "Delete" button. In this case, the ID 10005. Now click on the "Delete" button. A message box will appear showing that the data has been deleted, as shown in the next two pages.

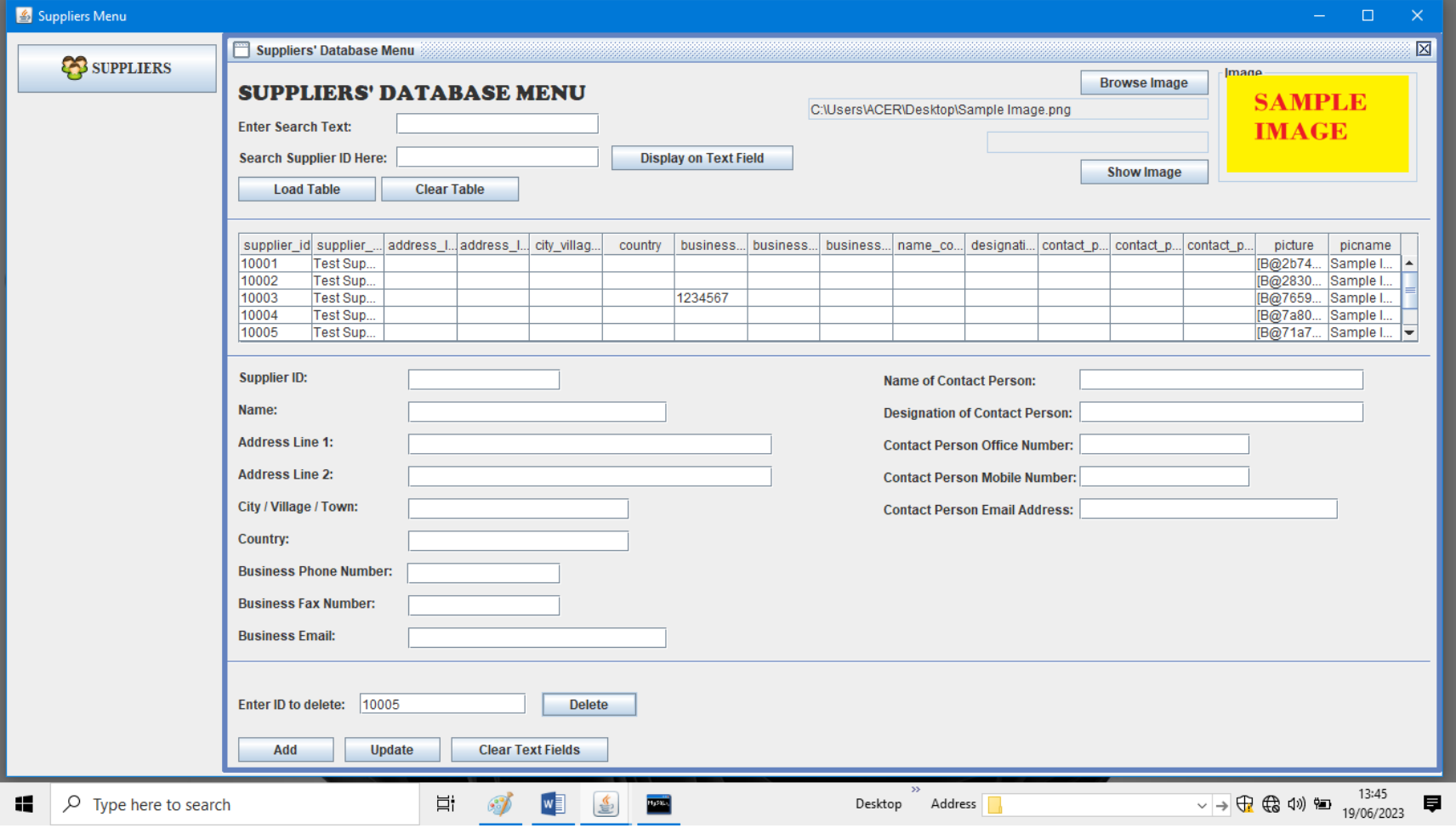

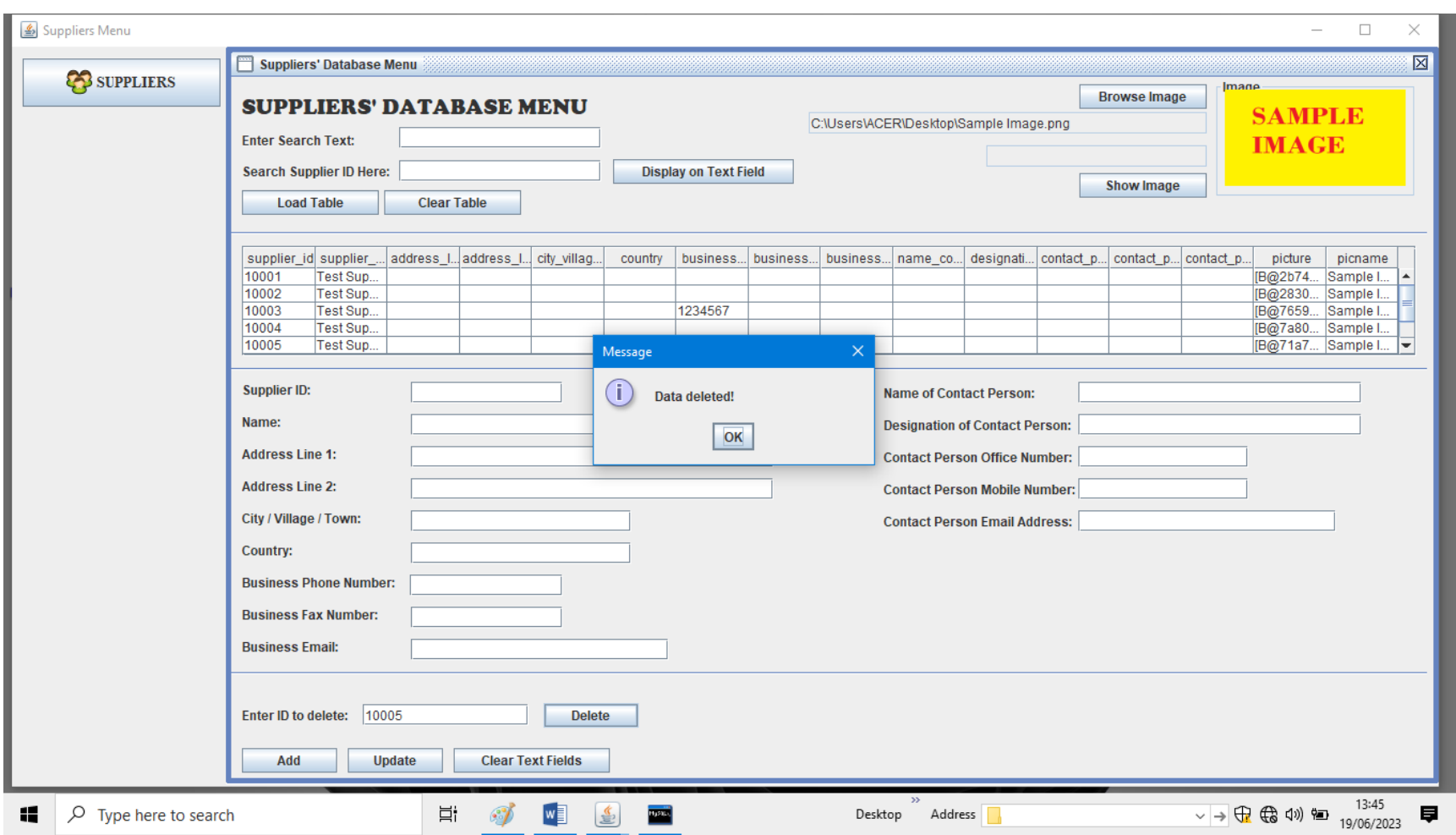

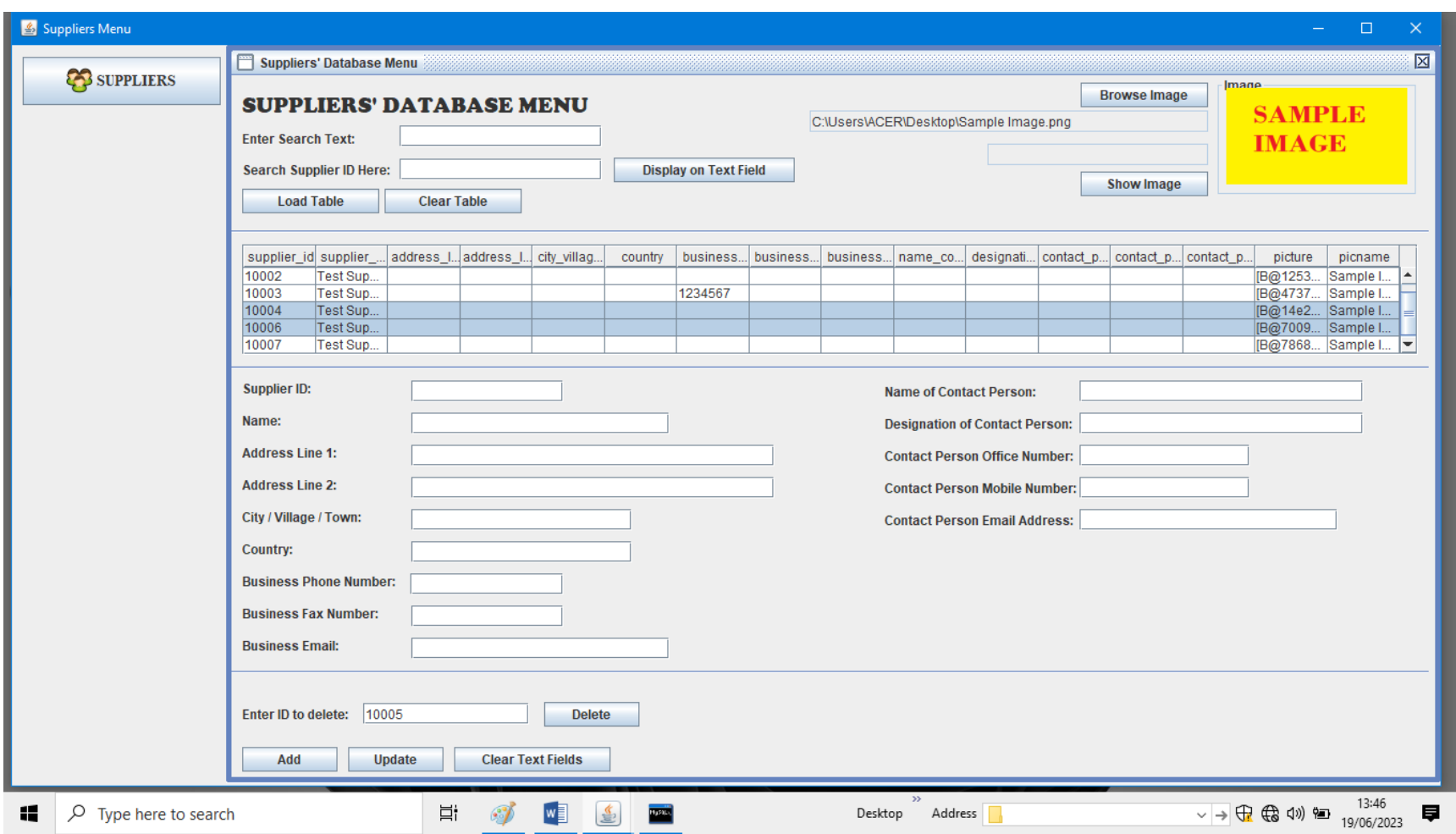

#### <span id="page-21-0"></span>**SEARCHING FOR RECORDS**

There are two options to search in the database. 1) To search from any text, 2) To search from the id. Here the database has been updated with the fields of the Country for ID 10003, 10004, 10005.

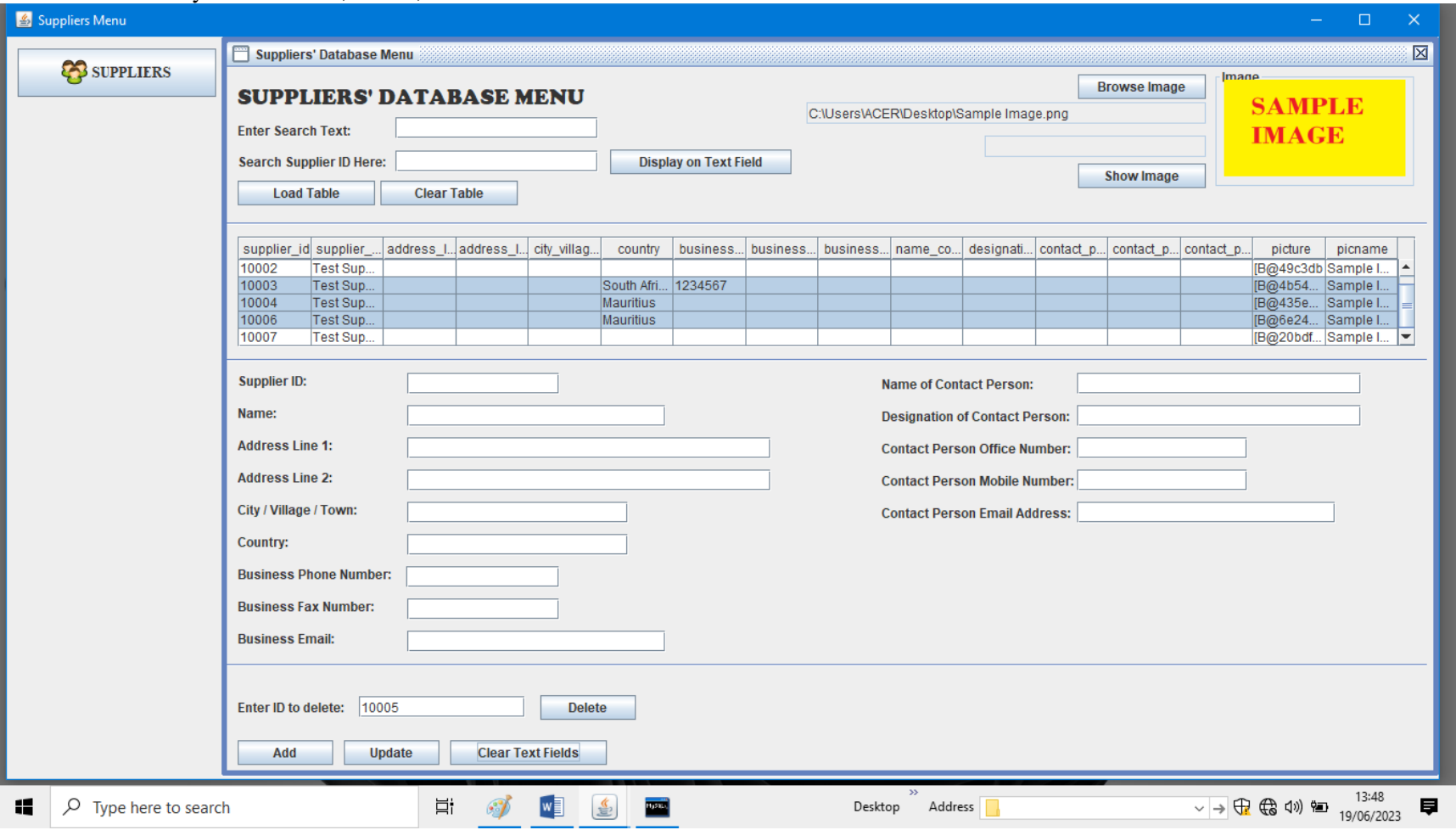

As you can see, only by just typing in "Ma" instead of "Mauritius", the tables updates, and shows the records of the suppliers which are of Mauritius origin.

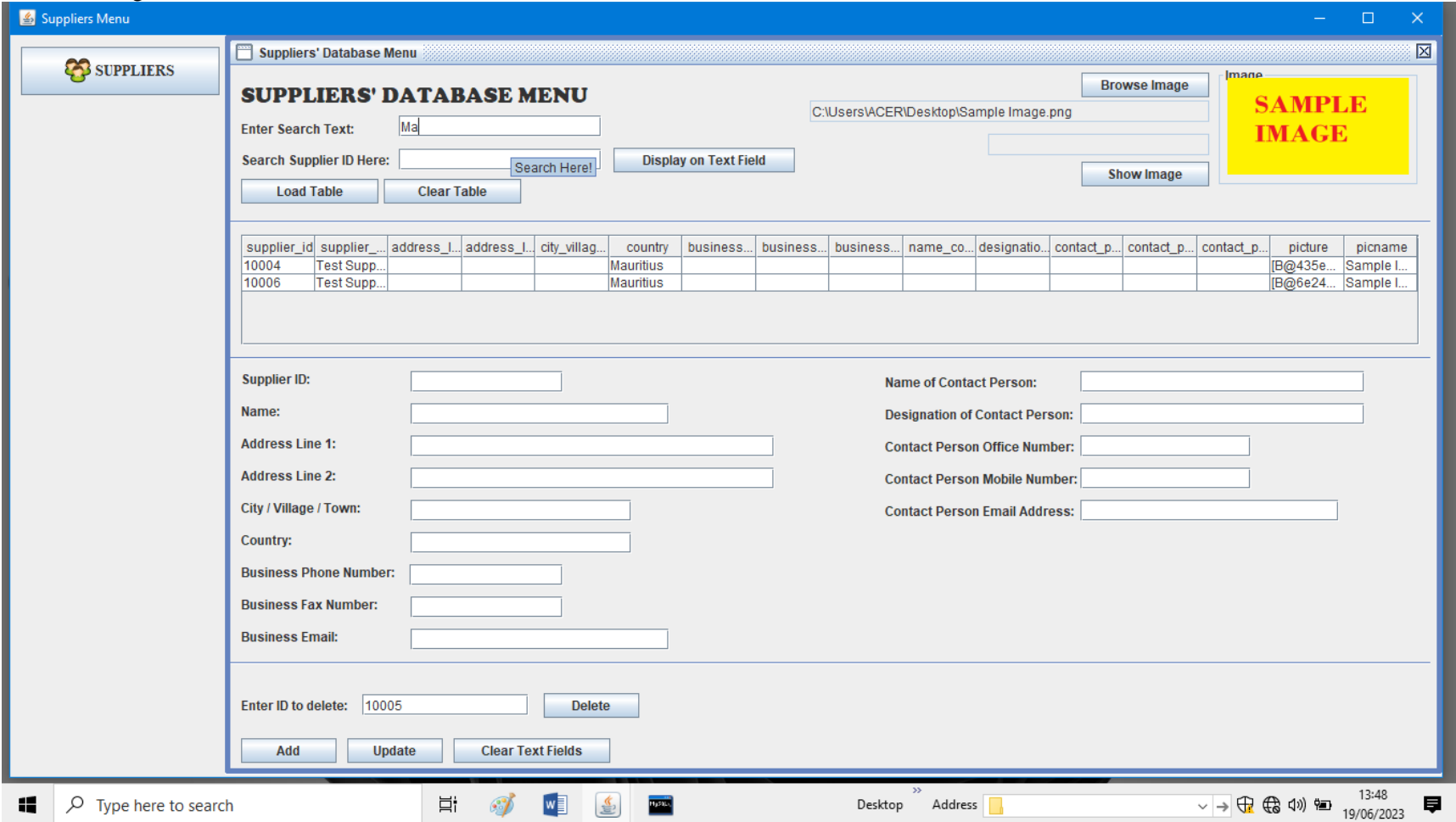

The second method of search is by typing the ID in the search box. As you type, the table updates. Then click on "Display on Text Field" button to show the records in the text fields as shown in the next page. To view the image of the record, click on "Show Image" button.

(**Note: If you just searched using the first method, and need to search using the method, make sure to close the menu with the second cross (x) icon just below the first cross (x) icon which is on the blue line on the top of the software), then click on the "Suppliers" button from the blank menu as we started the tutorial. Now you can search using the second method)**

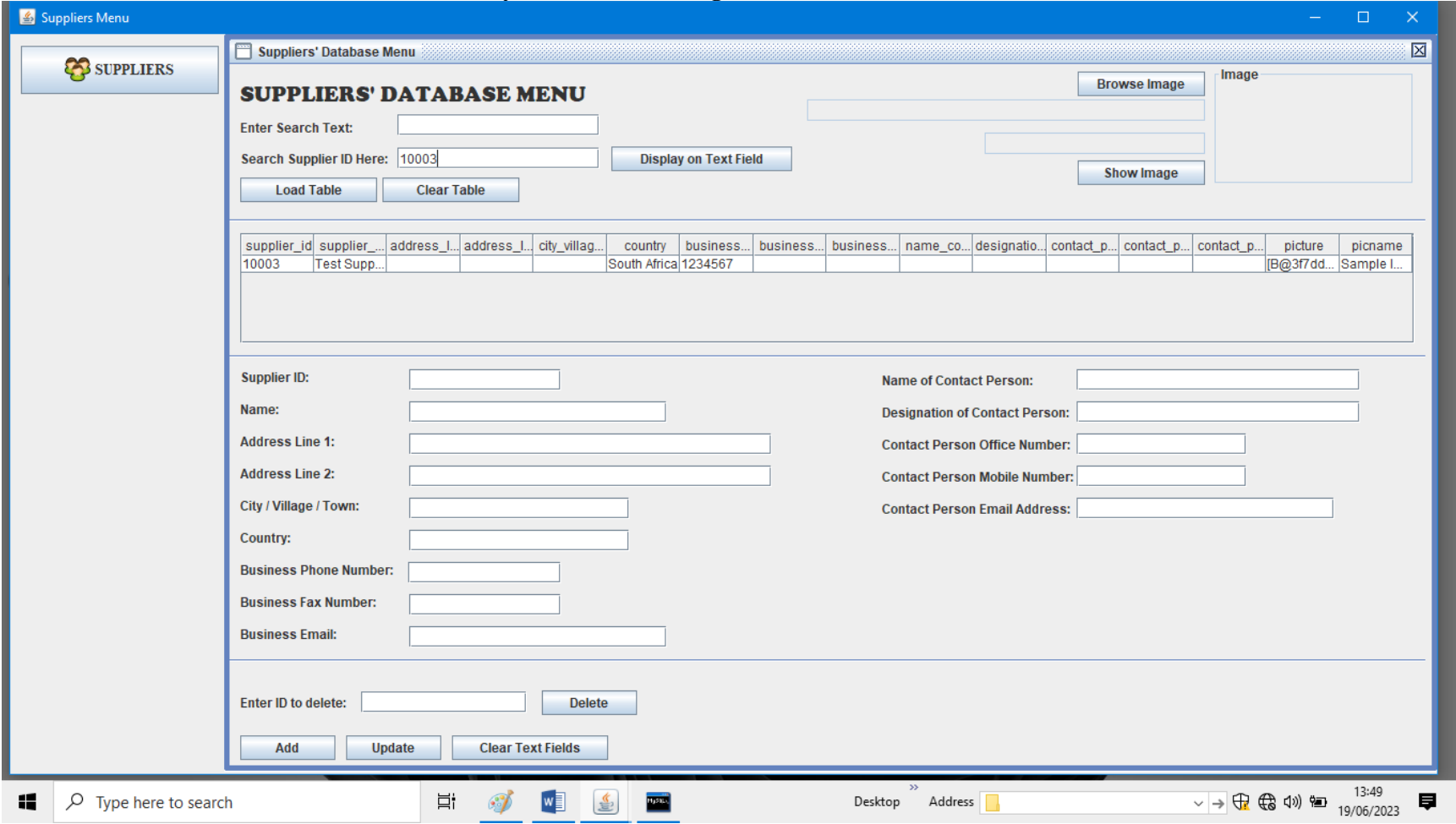

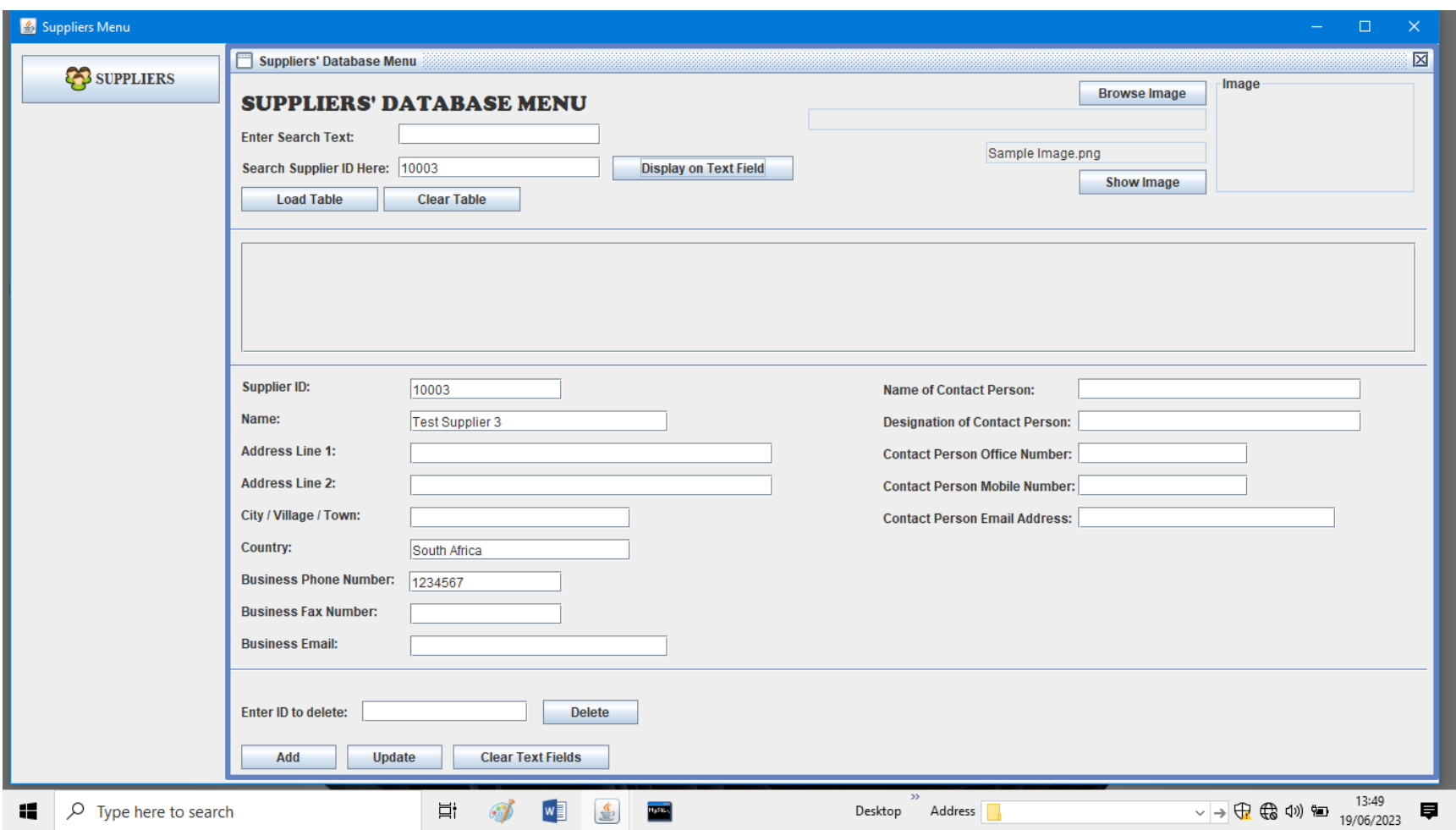

## <span id="page-25-0"></span>**INVENTORY MENU**

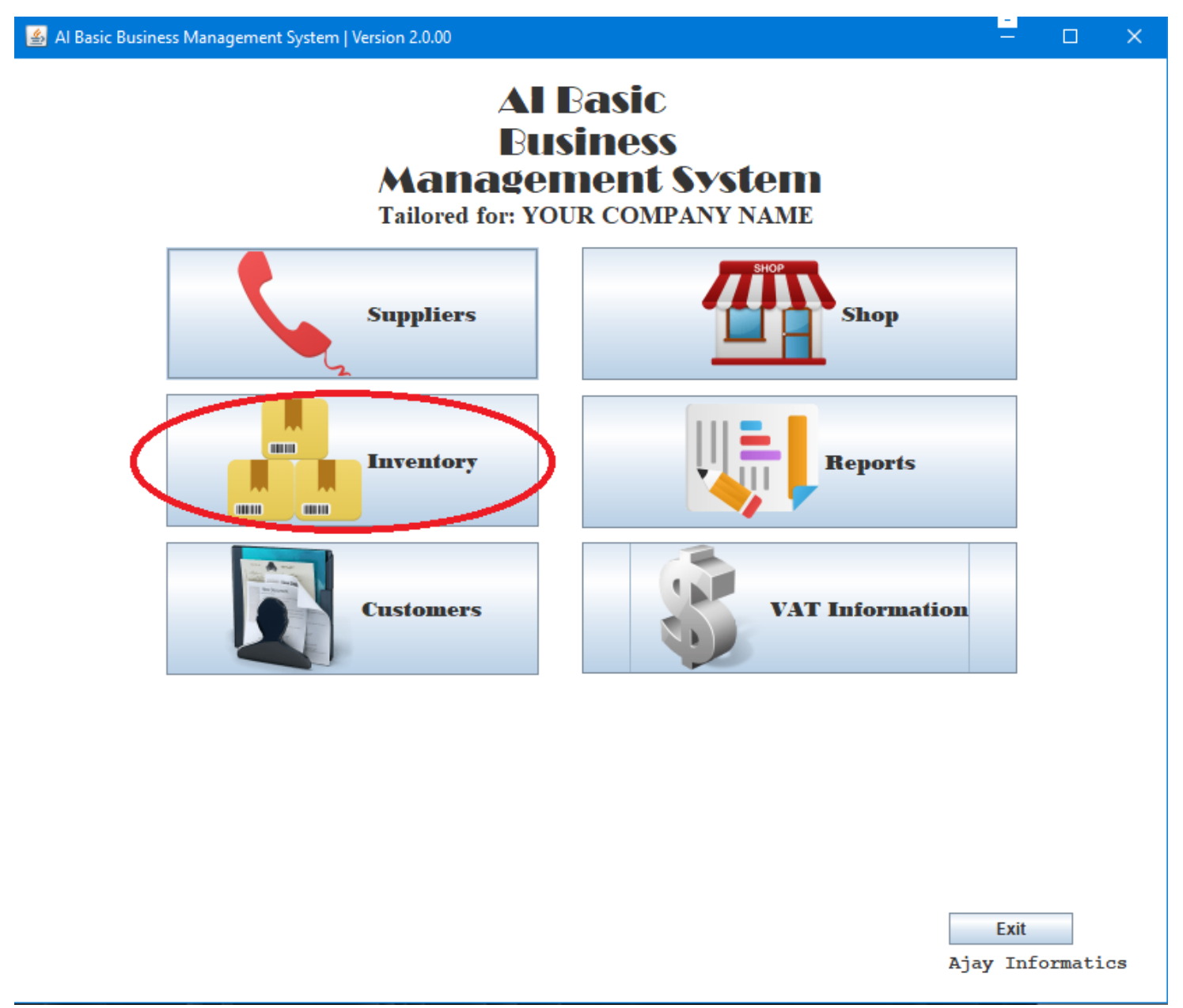

The Inventory menu functions same as the suppliers menu.

Note for the inventory menu: **all fields must be filled in.**

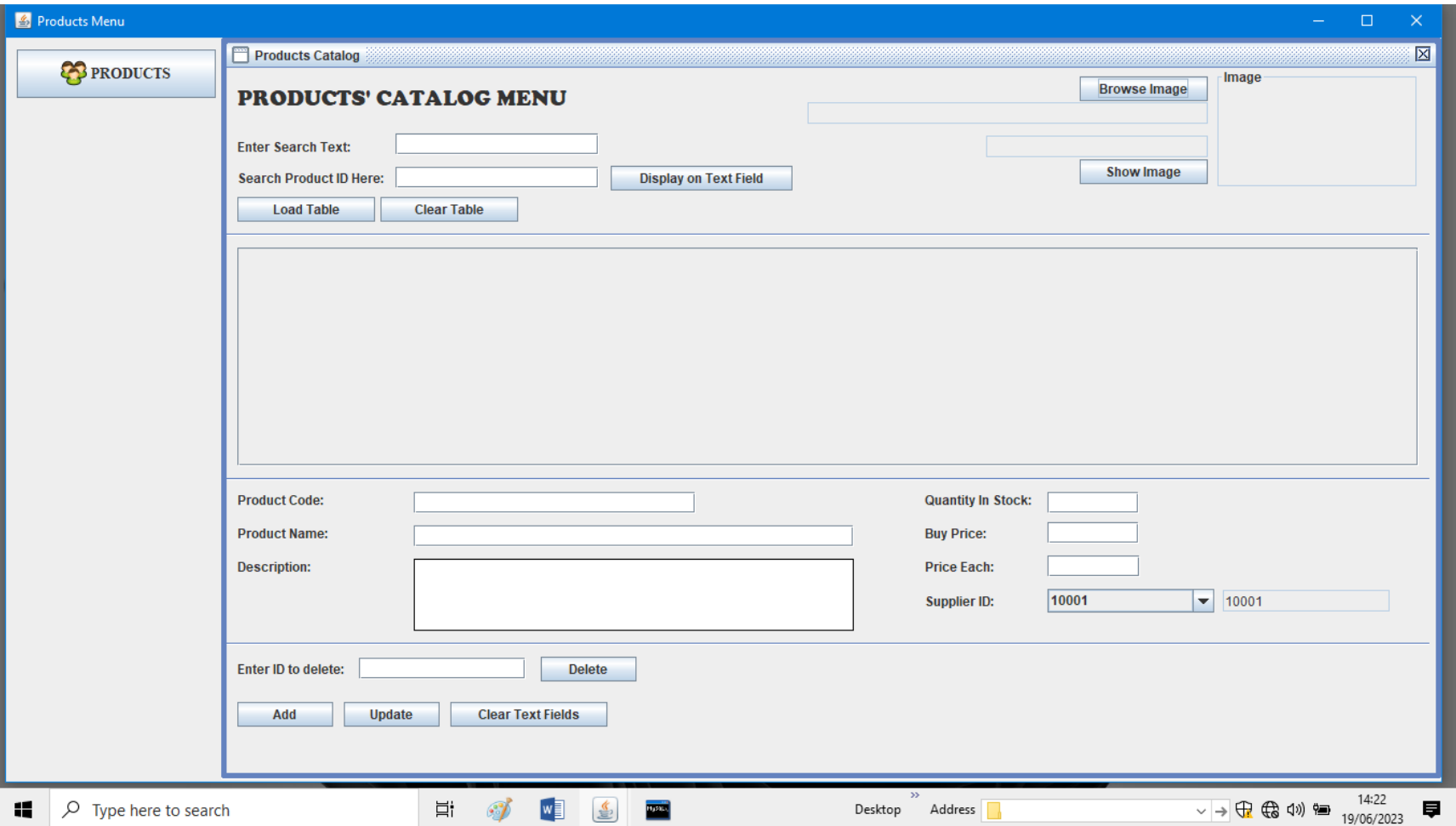

# <span id="page-27-0"></span>**CUSTOMERS MENU.**

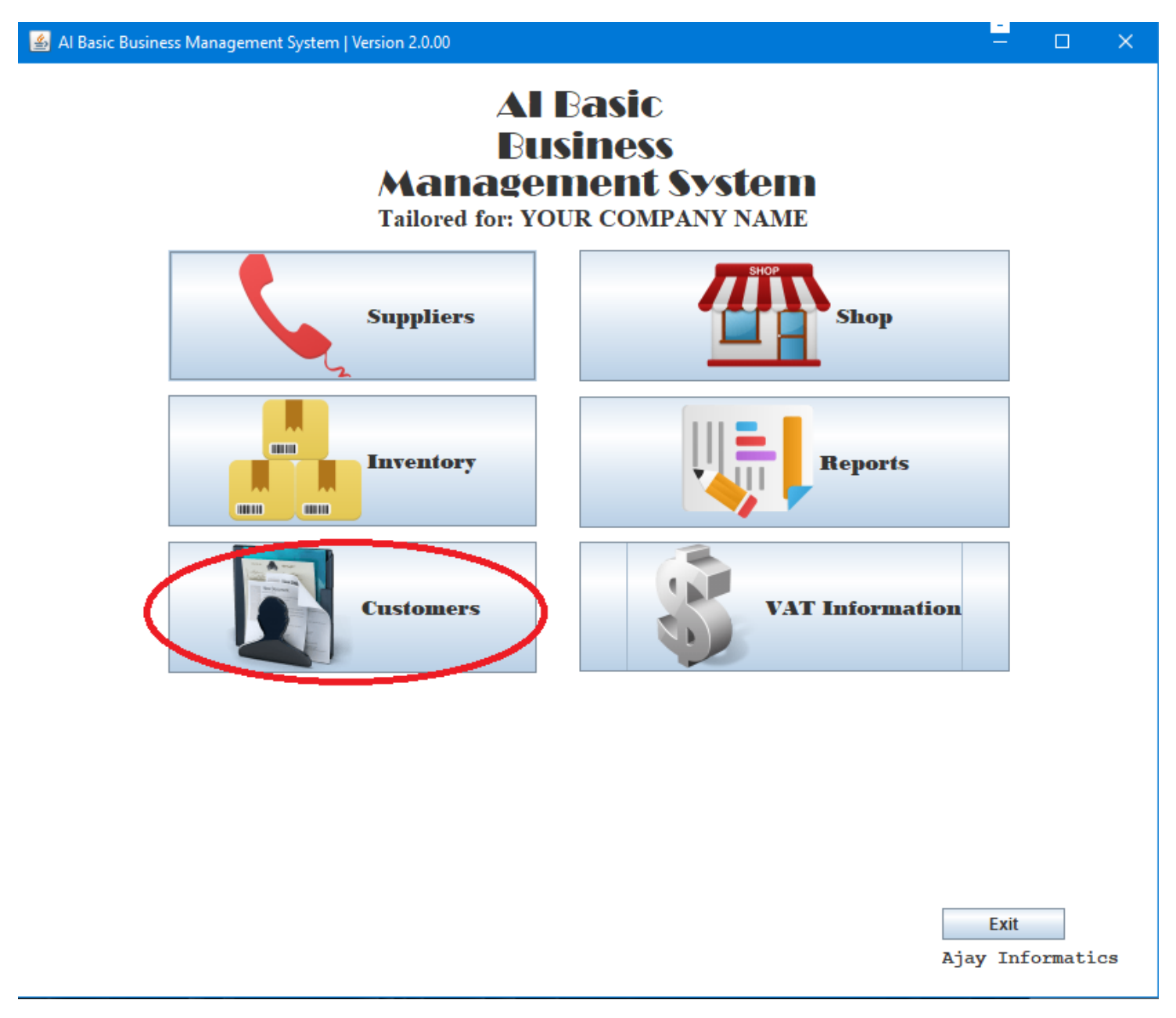

The Customers Menu functions same as the suppliers menu.

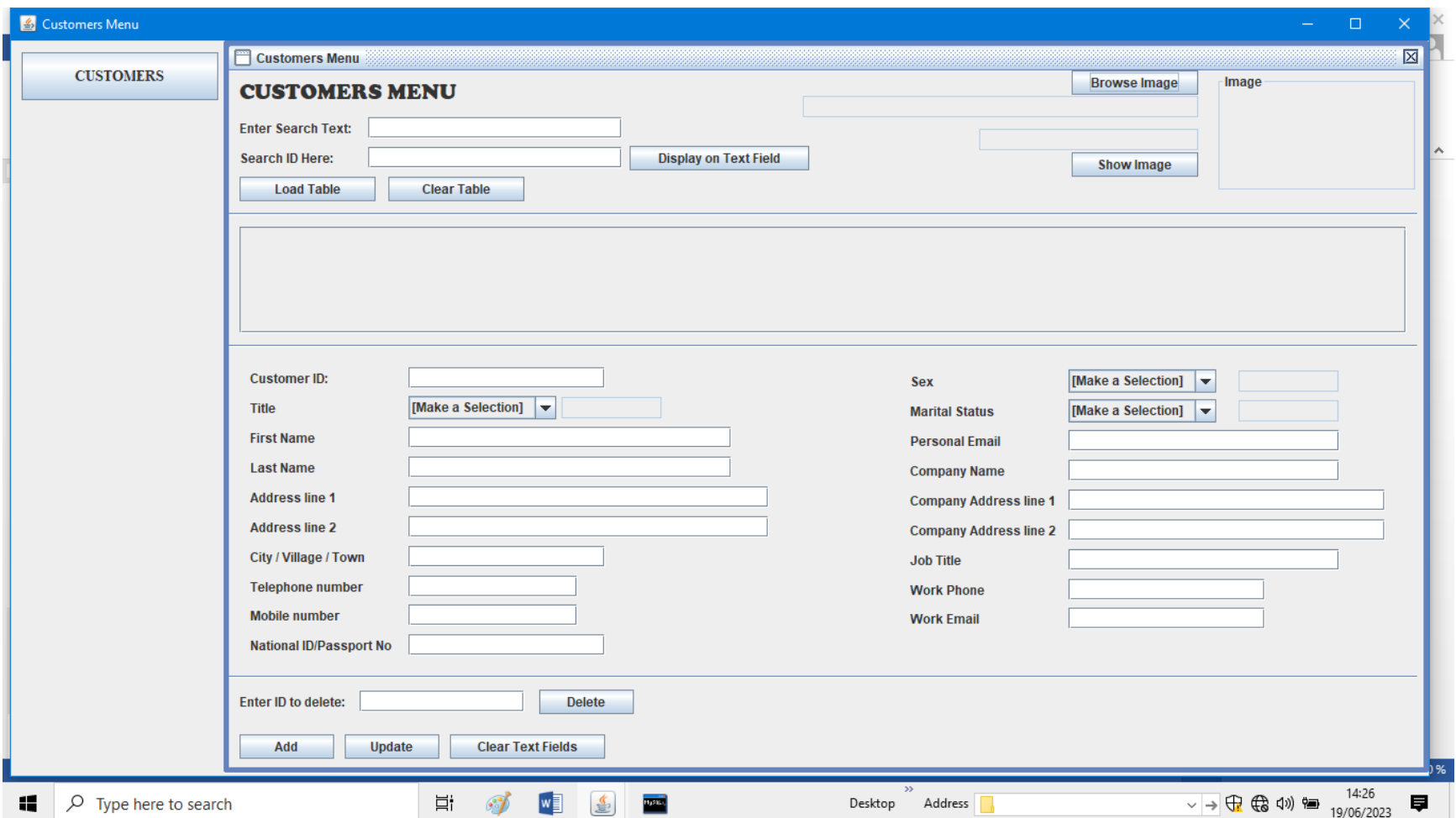

#### <span id="page-29-0"></span>**SHOP MENU**

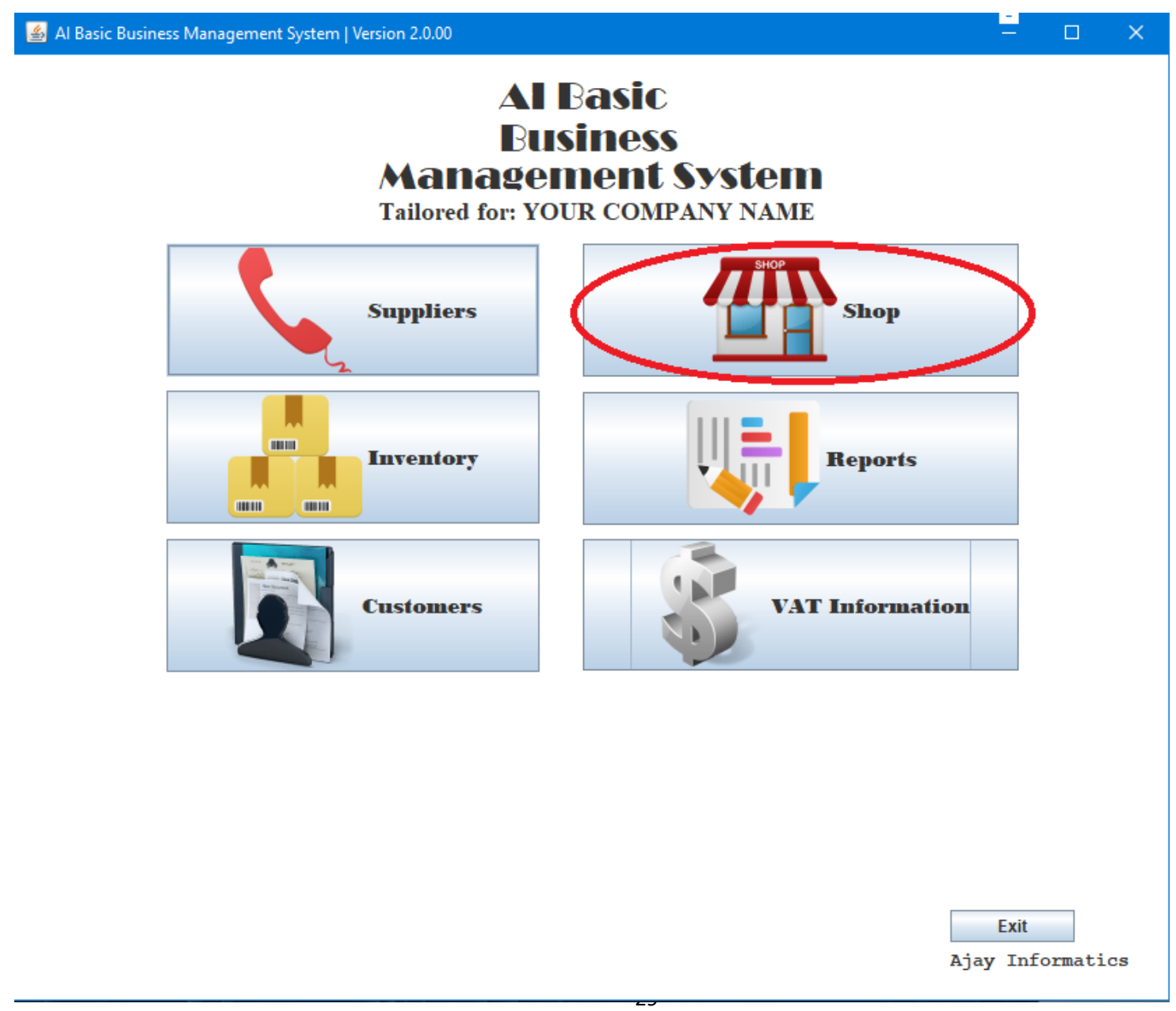

If you want to make a sale, make sure you have already updated your suppliers menu, inventory menu, and customers menu because you will need the information to update the sales menu.

The Shop menu consist of three menus as shown below: 1) Create Sales, 2) Order Details, 3) Payment Made.

To start making a sales, you will need to update the menu in order from above to below. By clicking on the "Create Sales", the menu shown in the next page will appear. Update it, as shown next and then close it with the small cross.

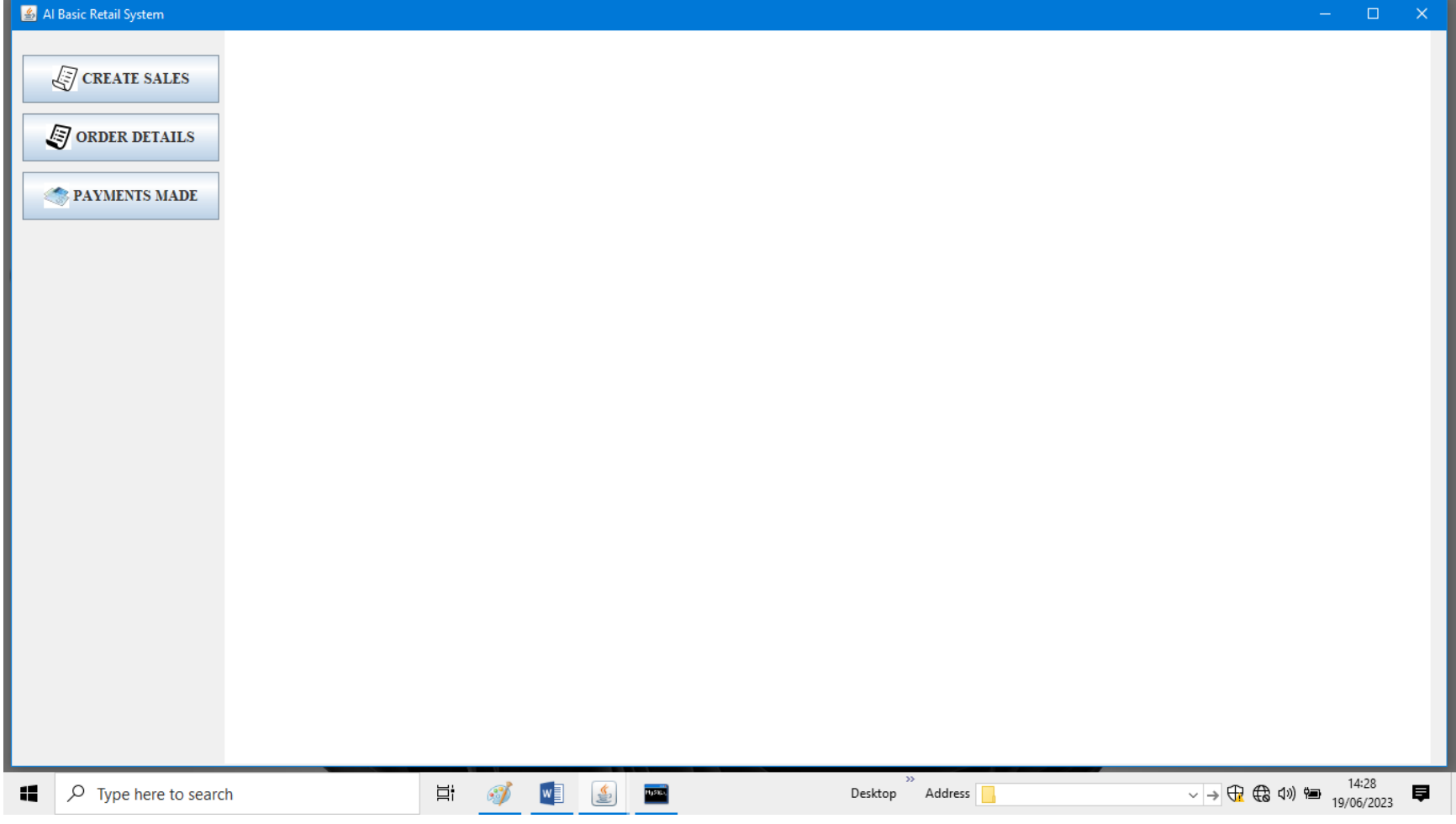

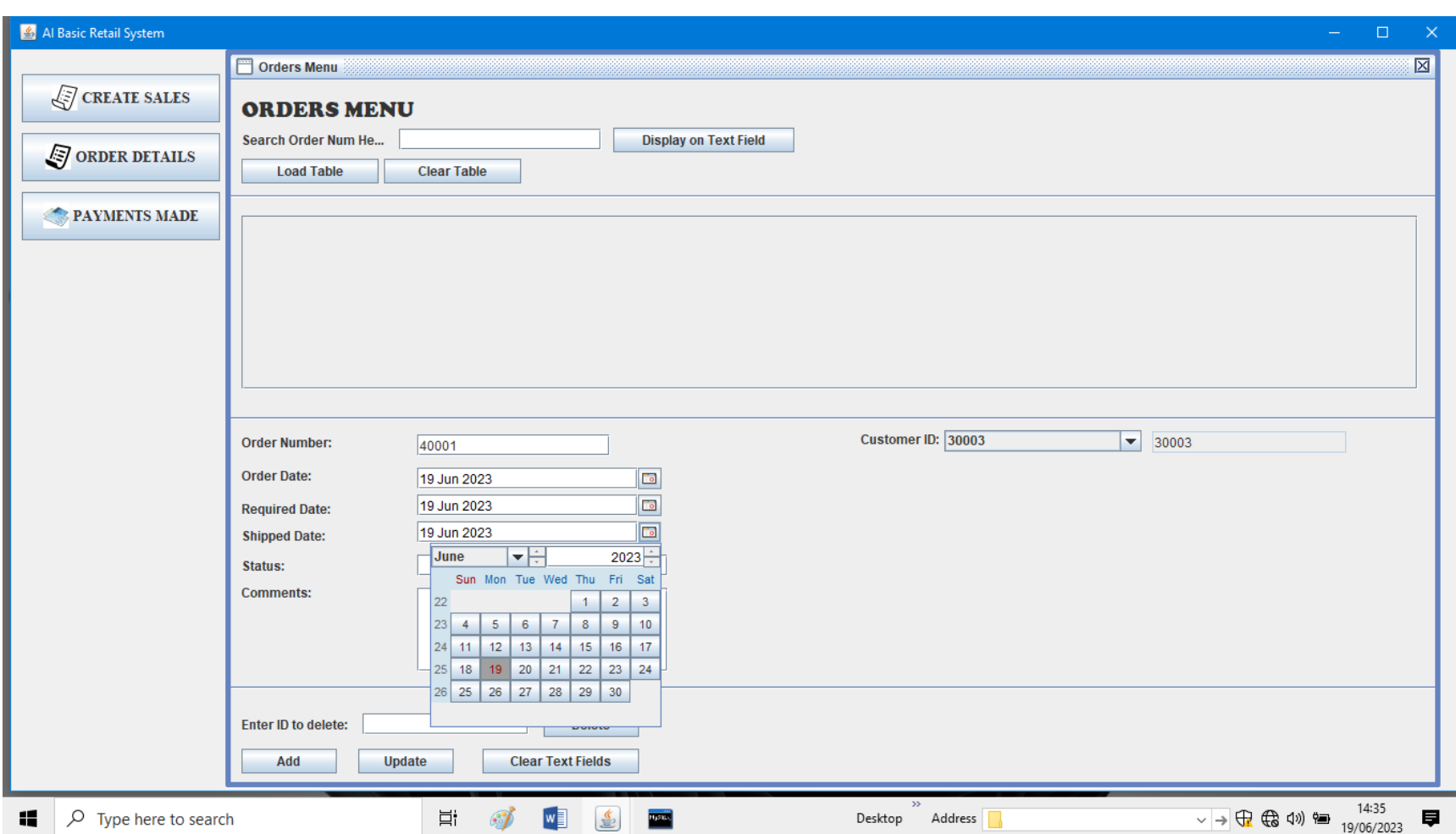

Note: 1) select the dates from the calendar chooser, 2) the last customer added will be the last record on the drop down.

Now we will update the "Order Details" menu. Follow these simple steps:

- 1. Select the last order number that you just added
- 2. Select the product code that the customer wish to buy. If you don't know the product code, open the inventory menu and search for the product.
- 3. Select the customer id. For a general walk-in customer, you can always use the same code for that particular reason.
- 4. Click on "Get Name Details" button. The name details of the customer will appear.
- 5. Enter the quantity of the item ordered by the customer.
- 6. Click on "Get Selling Price" button. The Sales Price of the item will be shown
- 7. Click on "Calculate Total for each" button. The software will perform a calculation, and give you the total price.
- 8. Click on "Calculate & Update Stock" button. Your inventory will be updated, deducting the amount sold from the stock.
- 9. Finally click on "Add" button. Your record is updated.

For a customer who wish to buy more products on the same order number, you just have to:

- Change the Product Code
- Enter the quantity ordered
- Get the selling price
- Calculate the total for each
- Calculate and update stock
- And finally, click on "Add" button.

This step can be repeated for as many products the customer wish to buy.

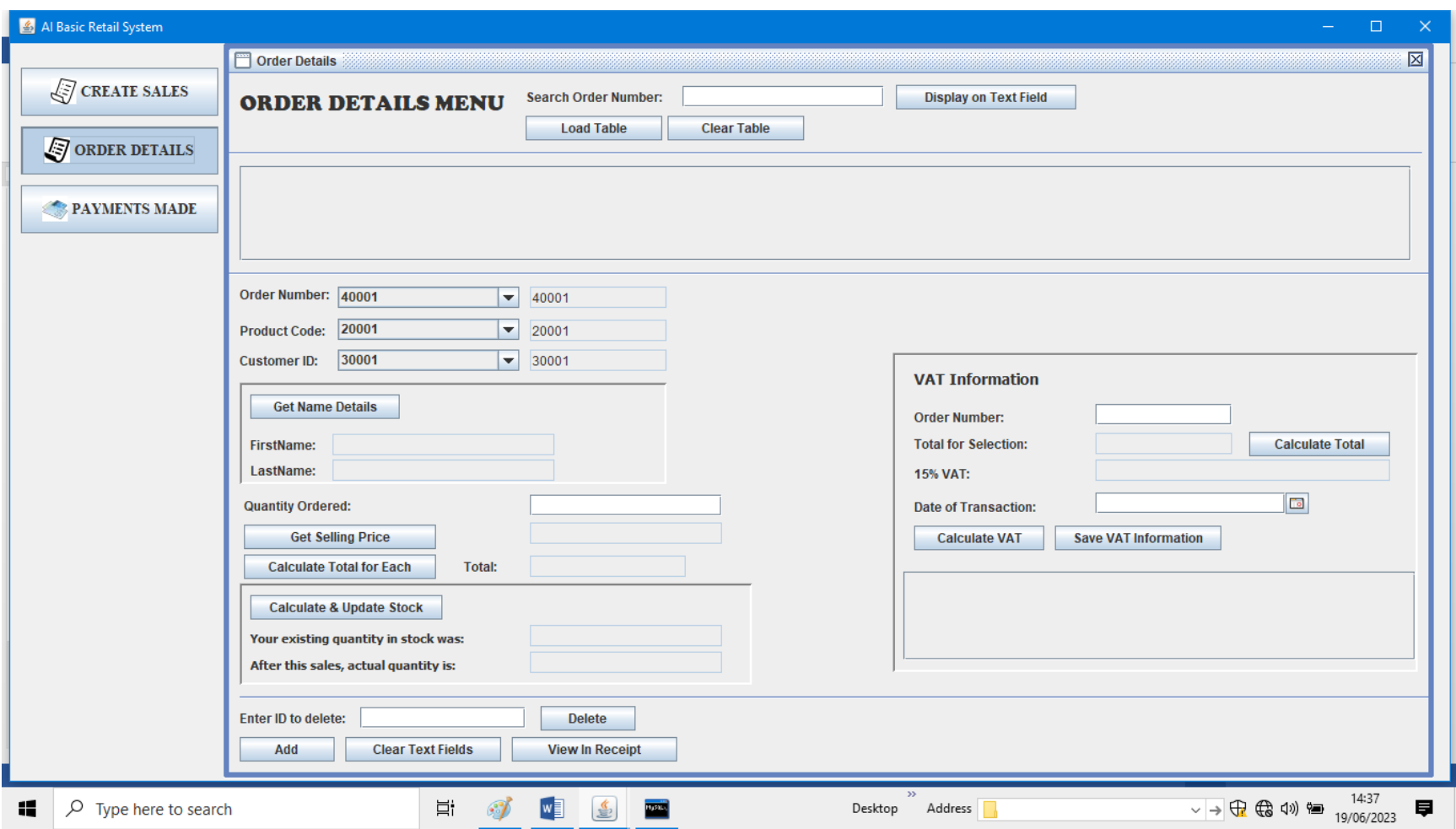

## The completed steps is shown below:

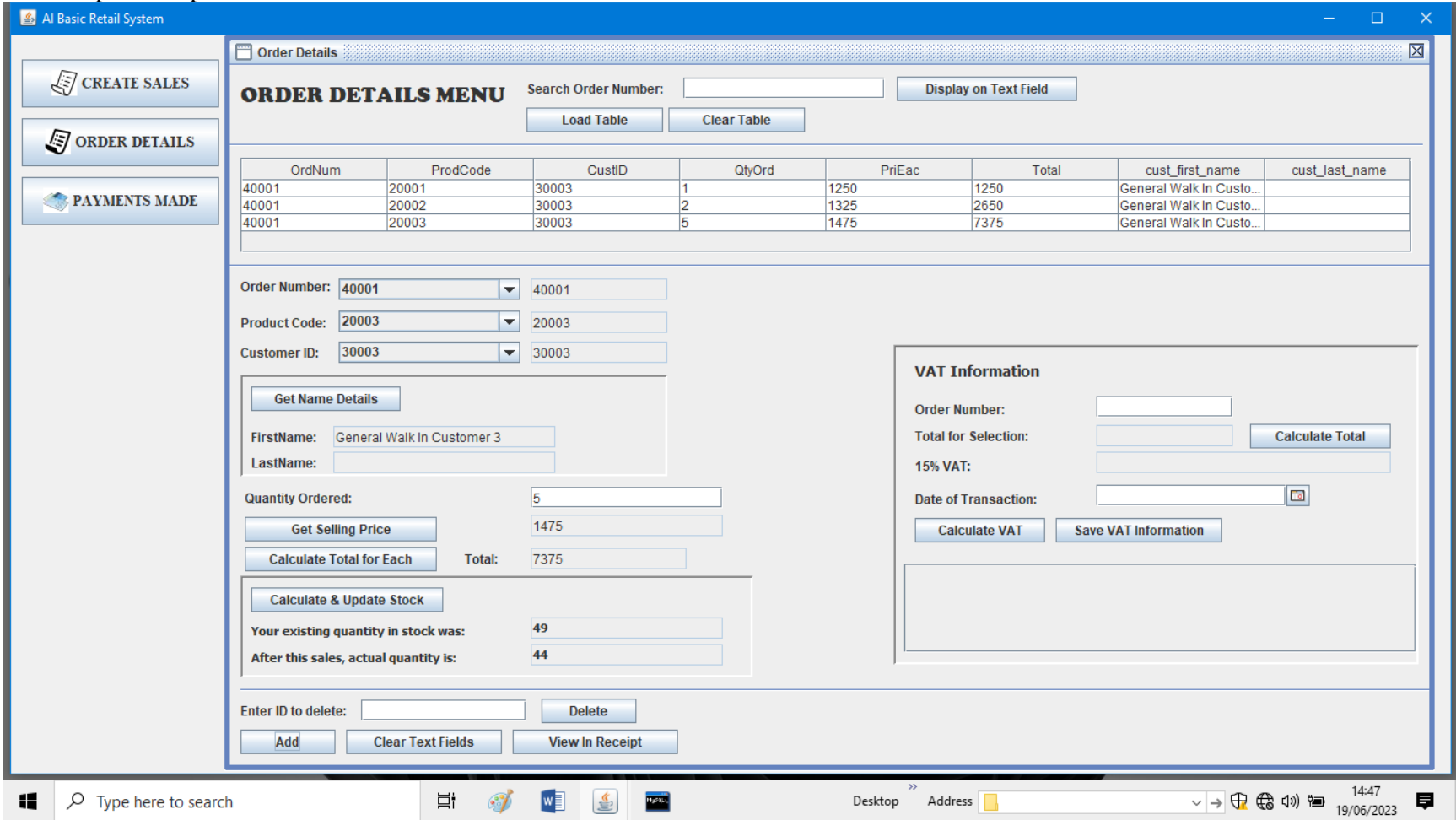

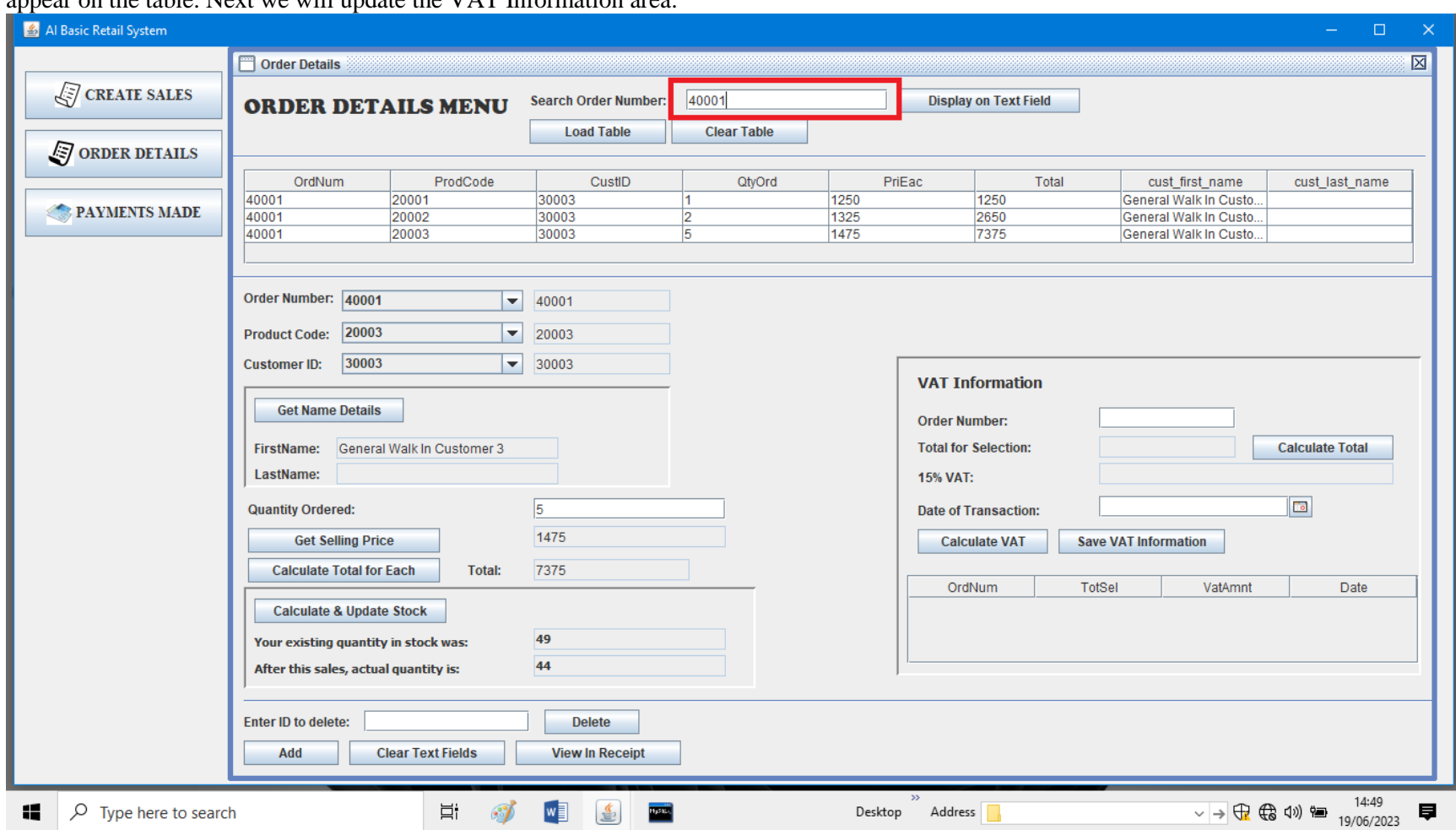

Now, in the same menu, click on "Clear Table" button, and then enter the order number of the said transaction, as shown in red. The records will appear on the table. Next we will update the VAT Information area.

Update, the area as shown highlighted in black. The steps are:

- 1. Fill in the order number
- 2. Click on "Calculate Total"
- 3. Select the date
- 4. Click on "Calculate VAT"
- 5. Click on "Save VAT Information"

A message box will appear showing that the information has been saved.

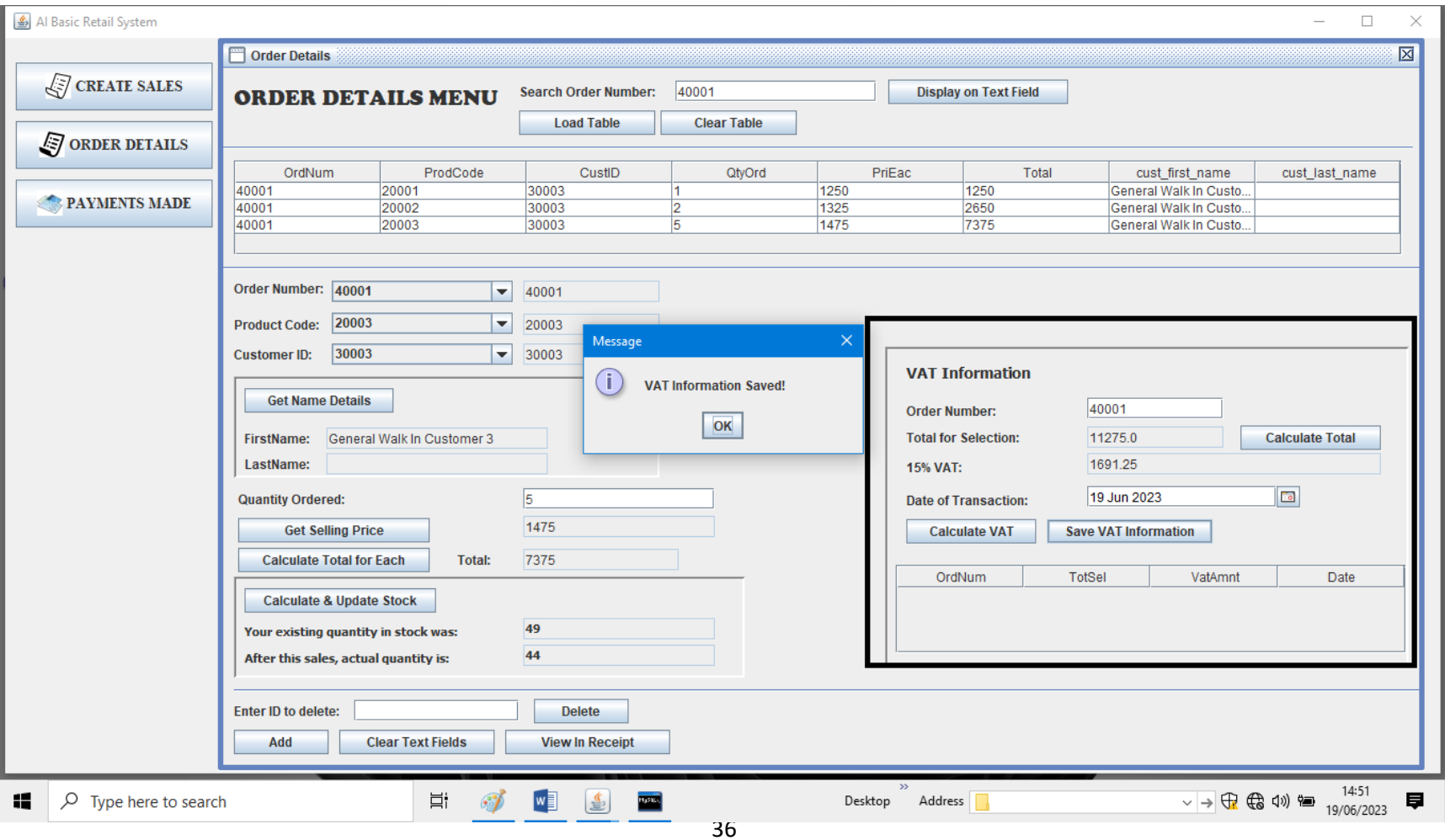

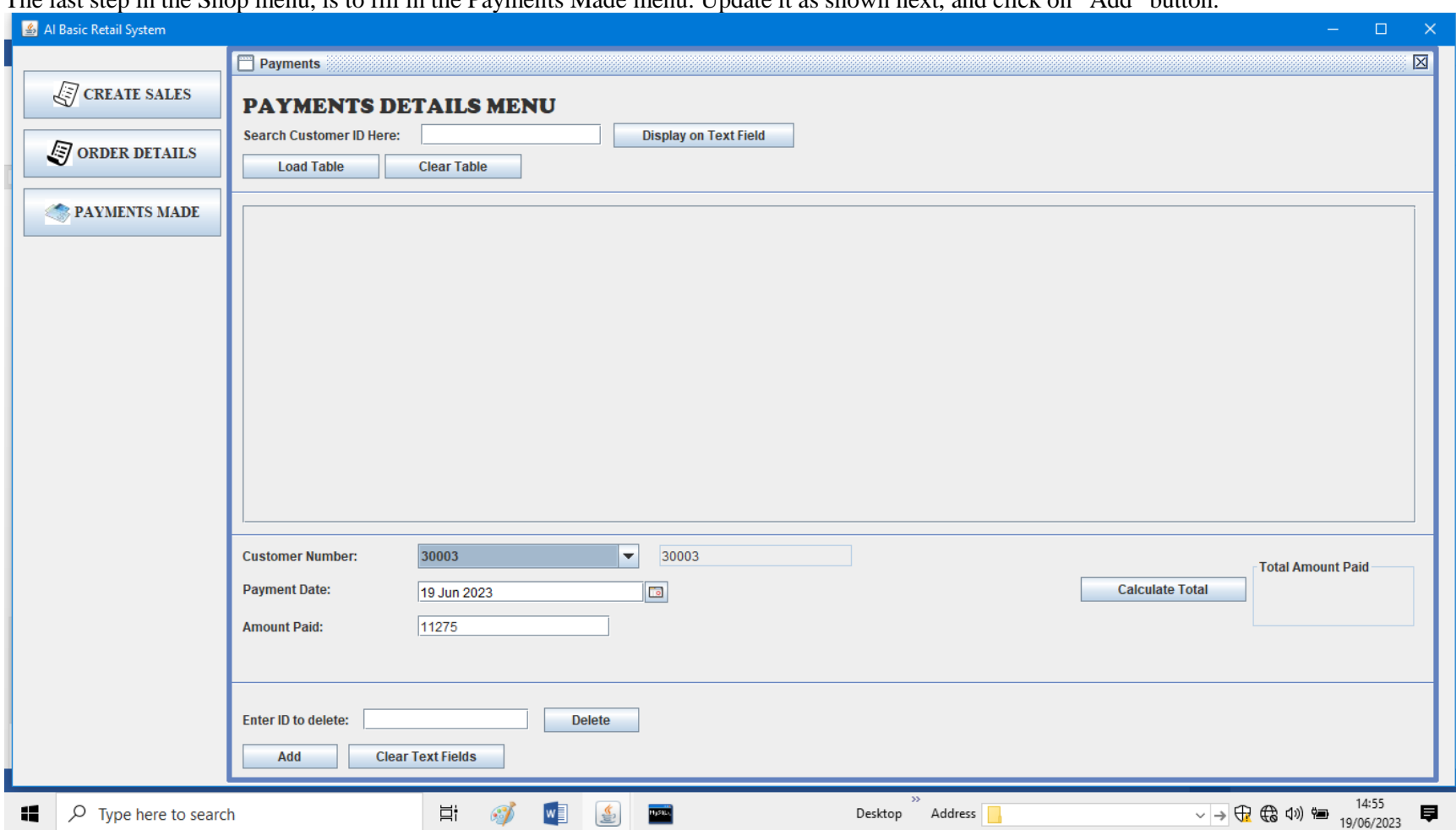

The last step in the Shop menu, is to fill in the Payments Made menu. Update it as shown next, and click on "Add" button.

#### <span id="page-38-0"></span>RECEIPT/INVOICE

You are done! Your sales has been made. To view the receipt, go to "Order Details" menu and enter the order number in the search bar, and click on "View In Receipt" which is just found below.

![](_page_38_Picture_21.jpeg)

## A page will appear as shown below:

![](_page_39_Picture_14.jpeg)

Here you can save or print the invoice. It can also be saved as adobe reader file.

#### <span id="page-40-0"></span>**REPORTS**

![](_page_40_Figure_1.jpeg)

The report menu shows the existing records right now.

For customers, click on Customers as shown below, and for Stock Items is shown in the next page.

![](_page_41_Picture_12.jpeg)

![](_page_42_Picture_4.jpeg)

# <span id="page-43-0"></span>**VAT INFORMATION**

![](_page_43_Figure_1.jpeg)

![](_page_44_Picture_4.jpeg)

The Vat Information menu shows how much sales has been made during a certain time, and also gathers the tax information.

- 1. To list all, click on "Load Table" button, and then click on "Calculate Totals"
- 2. To search for a specific order number, enter the order number in the top text field, and then click on "Calculate Totals"
- 3. To select between dates, use the date chooser, then click on "Search" button, and then click on "Calculate Totals".
- 4. You can also delete certain records.